# OpenOffice Writer

Учебное пособие для студентов 1-2 курса

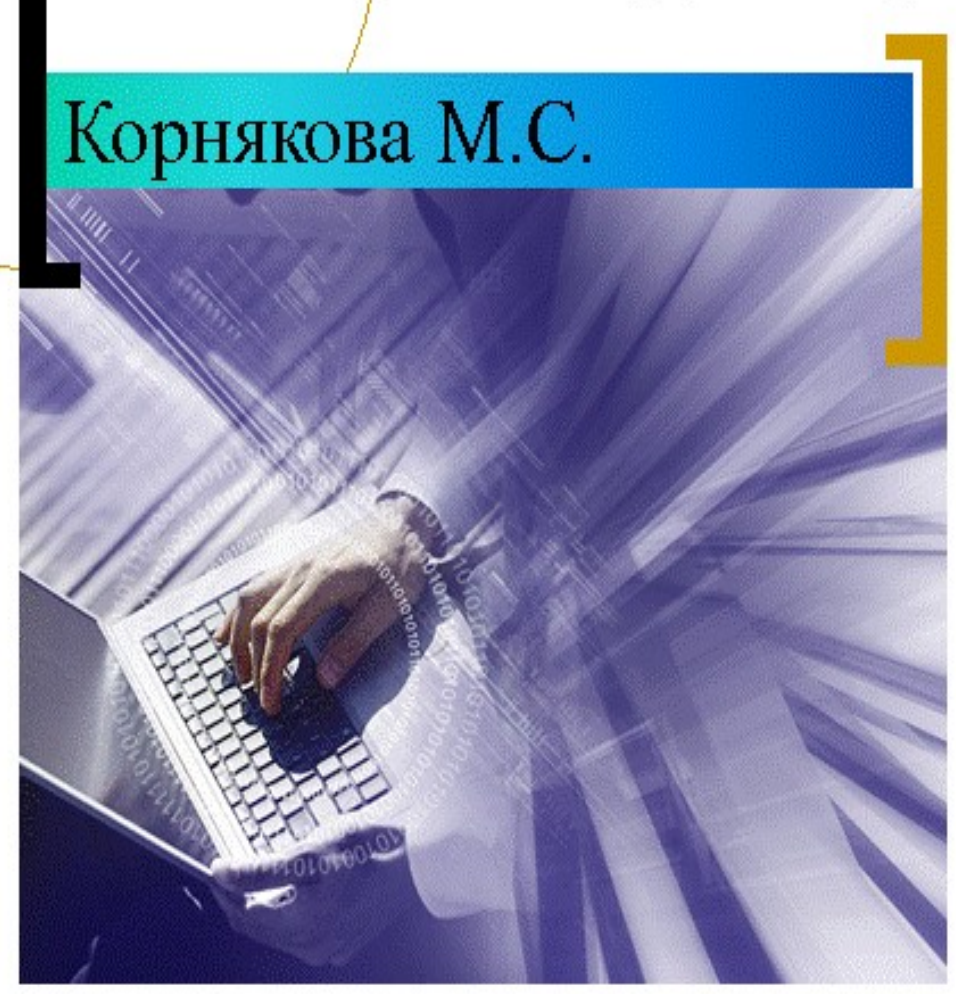

САРАТОВСКИЙ ОБЛАСТНОЙ БАЗОВЫЙ МЕДИЦИНСКИЙ КОЛЛЕДЖ

## *UTO TAKOE WRITER?*

Writer это текстовый процессор в составе OpenOffice.org (OOo). В дополнение к обычным особенностям текстового процессора (проверка орфографии, тезаурус, расстановка переносов, автозамена, поиск и замена, автоматическое составление оглавлений и индексов, составление стандартных писем и другое), Writer обеспечивает следующие важные возможности:

- Шаблоны и стили:
- Мощные методы разметки страниц (включая врезки, столбцы и таблицы);
- Встраивание или связывание графики, электронных таблиц и других объектов:
- Встроенные средства рисования;
- Главные документы, используемые для объединения набора документов в ОДИН ДОКУМЕНТ;
- Отслеживание изменений в версиях документов;
- Интеграция с базами данных, включая базу данных библиографии:
- И еше многое другое...

#### $P[P]$ Безымянный1 - OpenOffice.org Writer Файл "Правка Вид Вставка Формат Таблица Сервис Окно Справка 33 7 日点 9 ツッ メキキ・イカ・ナ・ふ田・ノ 旨 ss. h. Базовый Arial 12  $*$   $K$   $H$   $A^4$   $A$   $\equiv$   $\equiv$  $\checkmark$  $\vee$  $\mathbf{v}$ ۸  $\mathbf{L}$  $\cdot$   $\cdot$  1  $\cdot$  $1 + 1 + 1 + 2 + 1 + 3 + 1 + 4 + 1 + 5$  $6:$  $x - 7 + y - 8 + x + 9 + x + 10 + x + 11 + x + 12$ Панель инструментов Панель инструментов Меню Форматирование Стандартная  $\frac{1}{2}$ Строка состояния  $\blacktriangleright$  $\epsilon$ Страница 1/1 Обычный 100% | BCT CTAHA CCbIN

#### *<u>MHTFPOFAC WRITER</u>*

Рис. 1. Общий вид окна Writer в режиме Разметка печати

Общий вид окна Writer показан на рис. 1.

#### Изменение режима отображения

Writer имеет несколько режимов отображения документа:

- Разметка печати в этом режиме вы видите, как будет выглядеть ваш документ при выводе на печать. Чтобы перейти в этот режим в меню «Вид» выберите «Разметка печати»
- Режим веб-страницы этот режим хорош для просмотра интернетдокументов. Чтобы перейти в этот режим в меню «Вид» выберите «Режим веб-страницы»
- **На весь экран** этот режим хорош, если вы просто хотите изучать документ, не внося в него исправлений. Чтобы перейти в этот режим в меню «**Вид»** выберите «**На весь экран**»
- **Масштаб.** Позволяет изменять масштаб документа. Доступ через меню **Вид** или через значок «**Лупа**» **на панели инструментов.**

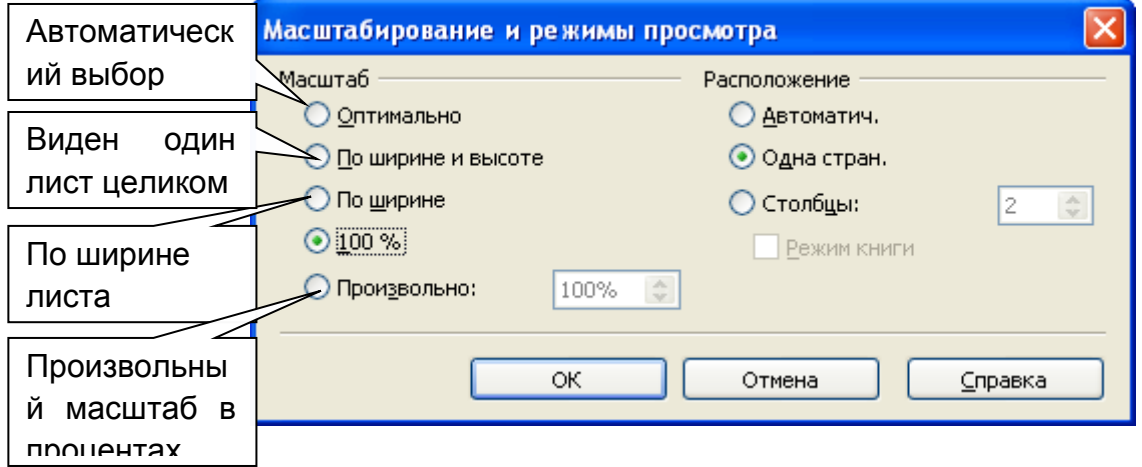

Рис. 2. Меню инструмента «Масштаб»

#### МЕНЮ

Меню расположены в верхней части экрана, сразу за строкой заголовка. Пунктами меню являются **Файл, Правка, Вид, Вставить, Формат, Таблица, Сервис, Окно и Справка**. При выборе одного из пунктов меню выводится выпадающее подменю, показывающее другие настройки.

Рис. 3. Панель меню

- **Файл** содержит команды, применимые ко всему документу, такие как *Открыть, Сохранить, Сохранить как, Предварительный просмотр, Печать…*
- **Правка** содержит команды редактирования документа, такие как **Отменить,** *Вернуть, Повторить, Вырезать, Копировать, Вставить , Найти и заменить…*
- **Вид** содержит команды управления видом документа, такие как *Масштаб, Режим веб-страницы, Разметка страницы, Панели инструментов.* Если у вас не хватает каких-либо элементов окна, например, панелей инструментов, линеек, строки состояния, то нужно зайти в меню **Вид**.
- **Вставка** содержит команды добавления элементов в ваш документ, такие как *Верхний колонтитул, Нижний колонтитул, Изображение, Таблица, Специальные символы***.**
- **Формат** содержит такие команды для форматирования документов, как *Символы, Абзац, Маркеры и нумерация, Страница, Колонки, Регистр, Стили.* Если нужно, что-то оформить в документе, заходите в меню **Формат**
- **Таблица** показывает все команды для добавления и редактирования таблиц в текстовом документе.
- Сервис содержит такие функции, как Проверка орфографии, Настройка и Параметры.
- Окно содержит команды, связанные с отображением окон.
- Справка содержит ссылки на файлы справки, справку Что это такое? и информацию о версии установленной программы OpenOffice.org.

#### ПАНЕЛИ ИНСТРУМЕНТОВ

Верхняя панель (позиция по умолчанию) имеет название Стандартная панель. Стандартная панель имеет постоянный вид во всех приложениях OpenOffice.org.

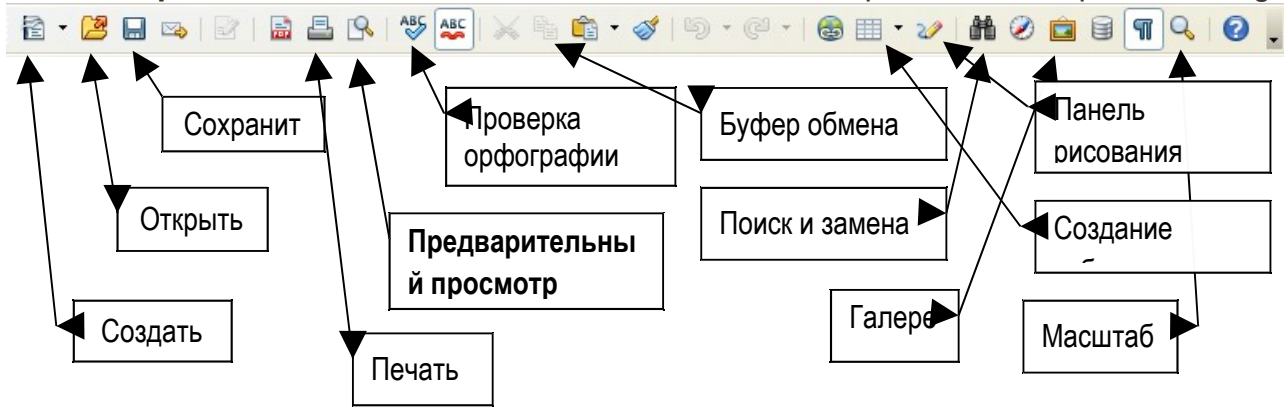

Рис. 4 Стандартная панель инструментов.

Вторая панель сверху (позиция по умолчанию) это Панель форматирования. Вид этой панели зависит от контекста и меняется в зависимости от текущего положения курсора и выделенных областей. Поэтому эта панель называется иногда Контекстной панелью.

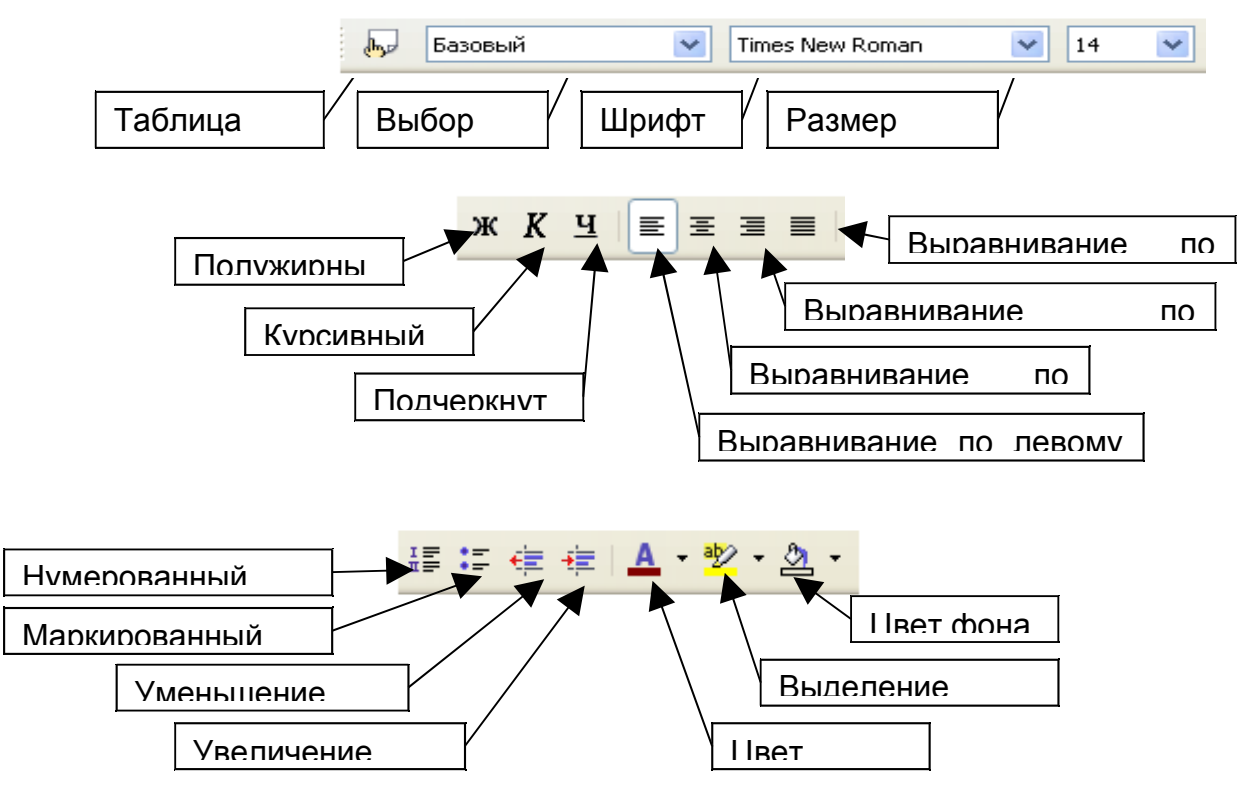

Рис. 5. Панель форматирования

## **СТАНДАРТНАЯ ПАНЕЛЬ**

СОЗДАНИЕ НОВОГО ДОКУМЕНТА

Можно создать пустой документ в Writer несколькими способами:

- Выбором **Файл > Создать > Текстовый документ**. Вы создаете новый пустой документ. Если вы уже работаете с открытым документом, то новый документ появляется в новом окне.
- Нажатием клавиш *Control+N***.**
- Щелчком по иконке «Создать» **Пара панели инструментов Стандартная.**

#### СОХРАНЕНИЕ ДОКУМЕНТА

Можно сохранить документ в Writer несколькими способами

- Выбором **Файл > Сохранить.** При первом сохранении документа, будет открыто диалоговое окно, в котором нужно указать имя файла и папку, в которой будет сохранен файл. При повторном сохранении файл сохраняется автоматически. Для того, чтобы сохранить файл с другим именем, выберите в меню **Файл > Сохранить.**
- Нажатием клавиш *Control+S***.**
- Щелчком по иконке «**Сохранить» на панели инструментов Стандартная.**

СОХРАНЕНИЕ ДОКУМЕНТА <sup>В</sup> ФОРМАТЕ MICROSOFT WORD

Вам может понадобиться использовать свои документы для работы с программой Microsoft Word. Open Office может читать и сохранять документы в формате Word. Чтобы сохранить документ в файле формата Microsoft Word:

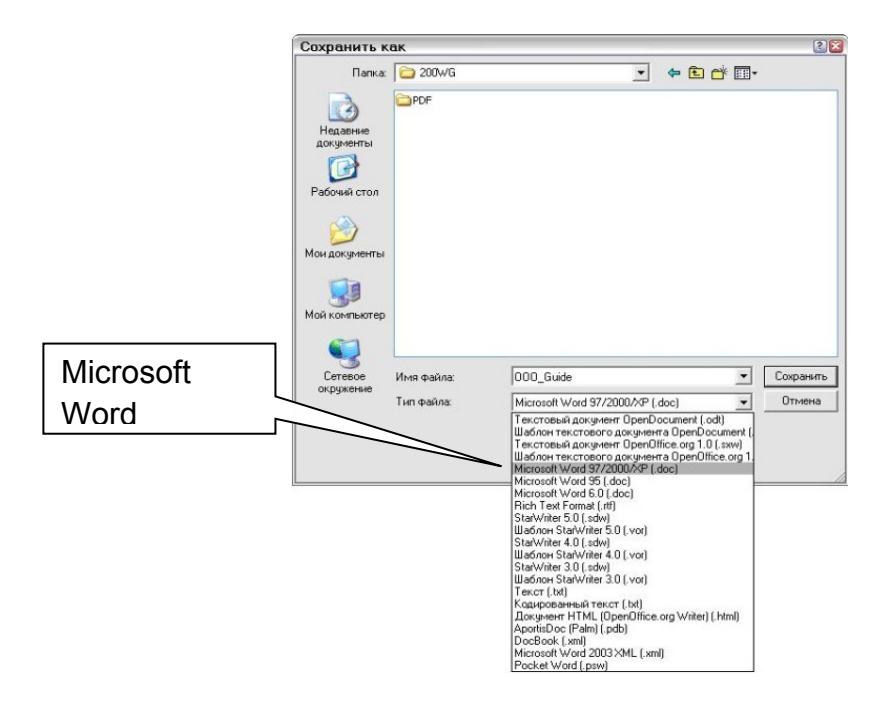

Рис. 6. Сохранение файла в формате Microsoft Word

- 1. Выберите Файл >Сохранить как. Появится диалоговое окно Сохранить как (рис. 6).
- 2. Из выпадающего списка Тип файла выберите нужный тип формата Ms. Word 97/2003/XP.
- 3. Щелкните по кнопке Сохранить.

Документ, сохраненный в таком формате можно просматривать в Ms. Word. Файлы, созданные в Ms. Word можно просматривать и редактировать в Open Office, если они сохранены в формате Документ Word 97-2003.

Отмена и повторение изменений

Для отмены последнего изменения

- нажмите клавиши Control+Z, или
- нажмите на значок Отменить на Стандартной панели, или
- выберите пункт меню Правка > Отменить.

Меню Правка показывает последнее изменение, которое может быть отменено, как показано на рис. 7.

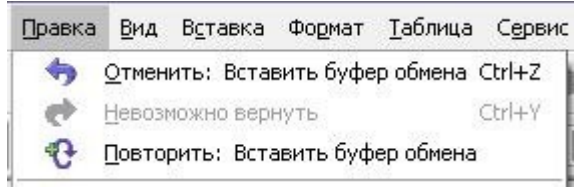

Рис. 7. Правка > Отменить последнее действие

Нажмите на небольшой треугольник справа от значка Отменить для вывода списка всех изменений, которые можно отменить (рис. 6.19). Можно выделить несколько изменений и отменить их сразу все вместе.

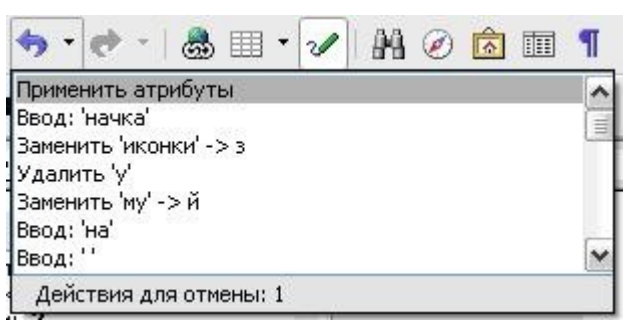

Рис. 8. Список действий, которые могут быть отменены

После отмены изменений становится активной строка Повторить. Для повторения изменений выполните

- Правка > Повторить, либо
- нажмите клавиши Control+Y или
- нажмите на значок Повторить

Так же как и для значка Отменить, нажмите на треугольник справа от значка и будет показан список изменений, которые могут быть восстановлены.

#### Возможности форматирования текста

Для того, чтобы расширить возможности панели форматирования, можно воспользоваться командами из меню Формат.

#### Формат>Символы

После выбора этой команды появляется следующее диалоговое окно:

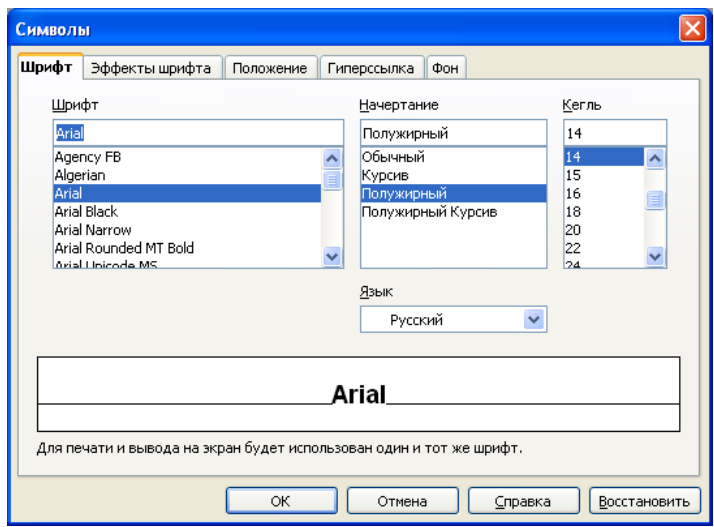

Рис. 9. Закладка Шрифт диалогового окна Символы.

Эта закладка дублирует возможность панели форматирования. Гораздо больше возможностей предоставляет закладка Эффекты шрифта

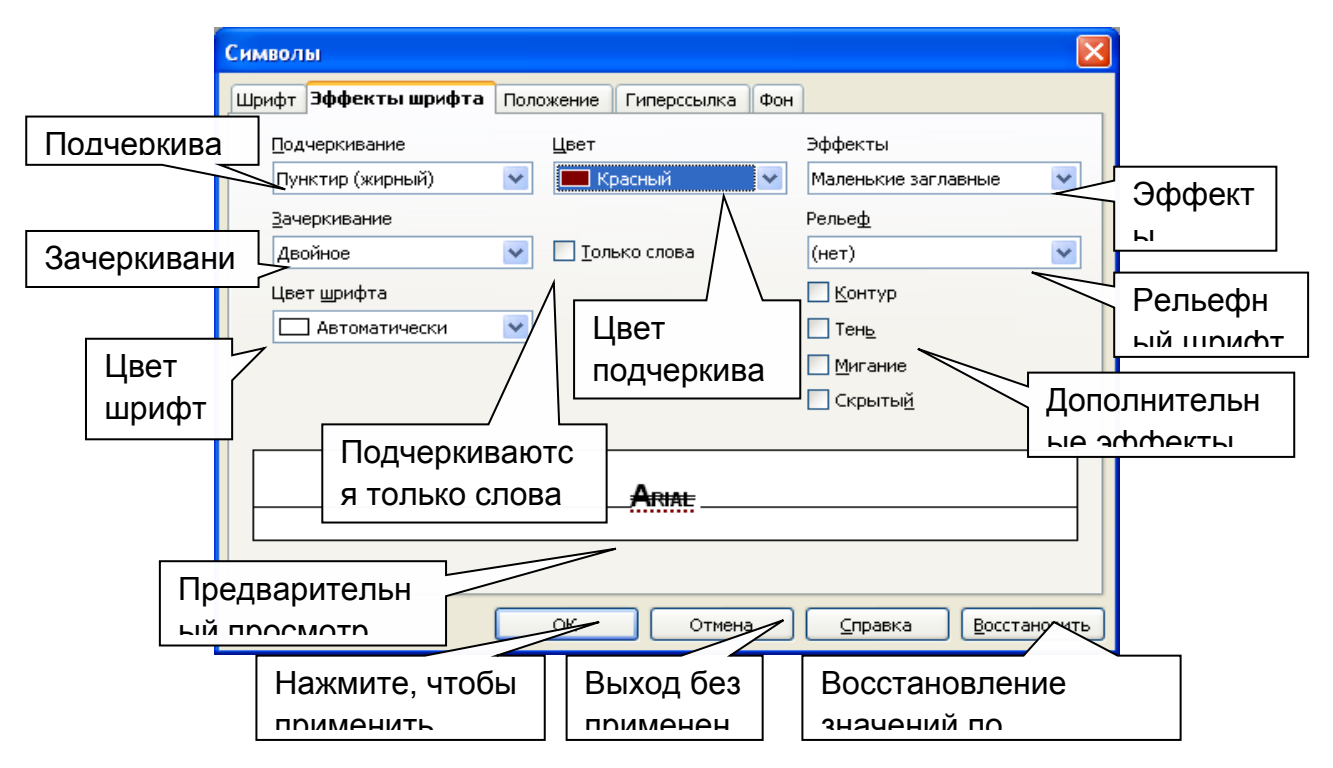

Рис. 10 Закладка Эффекты шрифта диалогового окна Символы

ВИДЫ ПОДЧЕРКИВАНИЯ

- Обычное
- двойное
- жирное
- пунктир
- пунктир жирный
- штрих
- штрих жирный
- штрих длинный
- штрих жирный длинный
- штрихпунктир
- штрихпунктир жирный
- штрихпунктир с двумя точками
- волна
- двойная волна
- жирная волна

НЕКОТОРЫЕ ДРУГИЕ ЭФФЕКТЫ

- Контур
- Тень
- ПРОПИСНЫЕ
- МАЛЕНЬКИЕ ЗАГЛАВНЫЕ
- Зачеркнутый
- Двойное зачеркивание

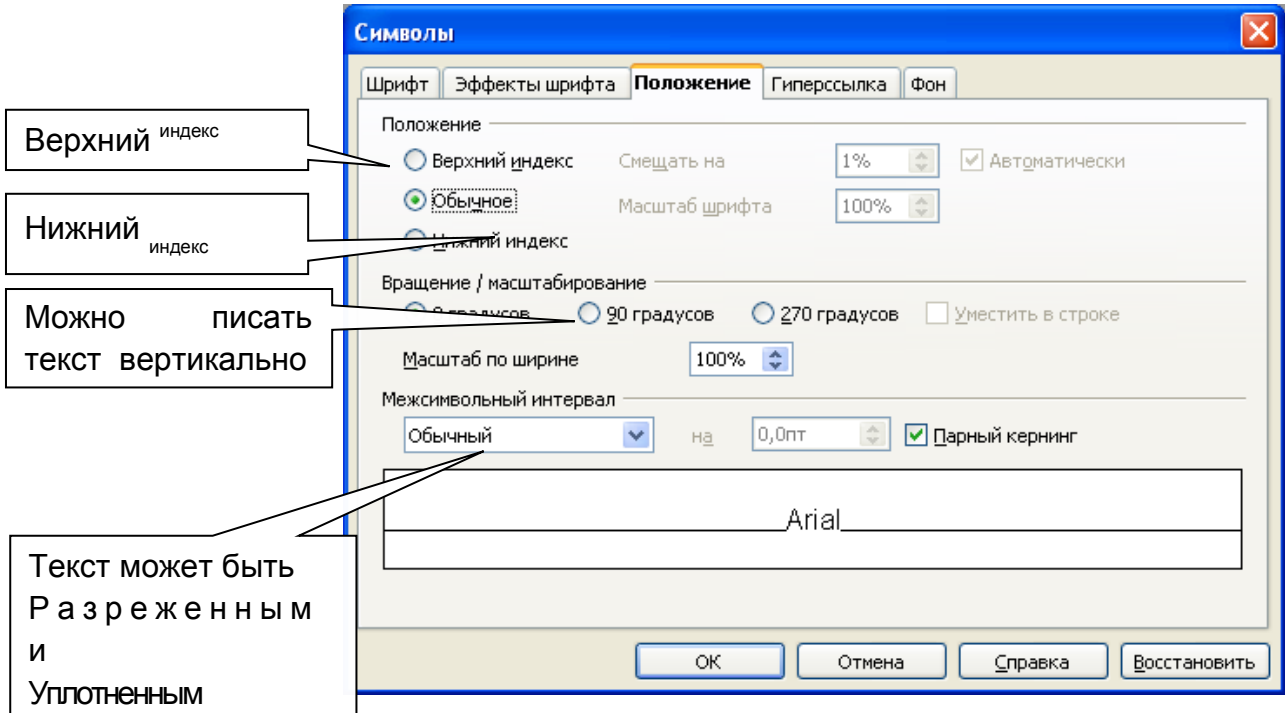

Рис. 11. Закладка Положение диалогового окна Символы

Возможности закладки **Положение** указаны на рис. 11. Закладка **Гиперссылка** используется для создания гиперссылок, а закладка **Фон** для закрашивания фона текста (аналогично пиктограмме <u><sup>во н</sup>а</u> Панели **форматирования**.

#### ФОРМАТ>АБЗАЦ

В печатной работе все абзацы должны быть оформлены одинаково, для этого проще всего воспользоваться диалоговым окном **Абзац**.

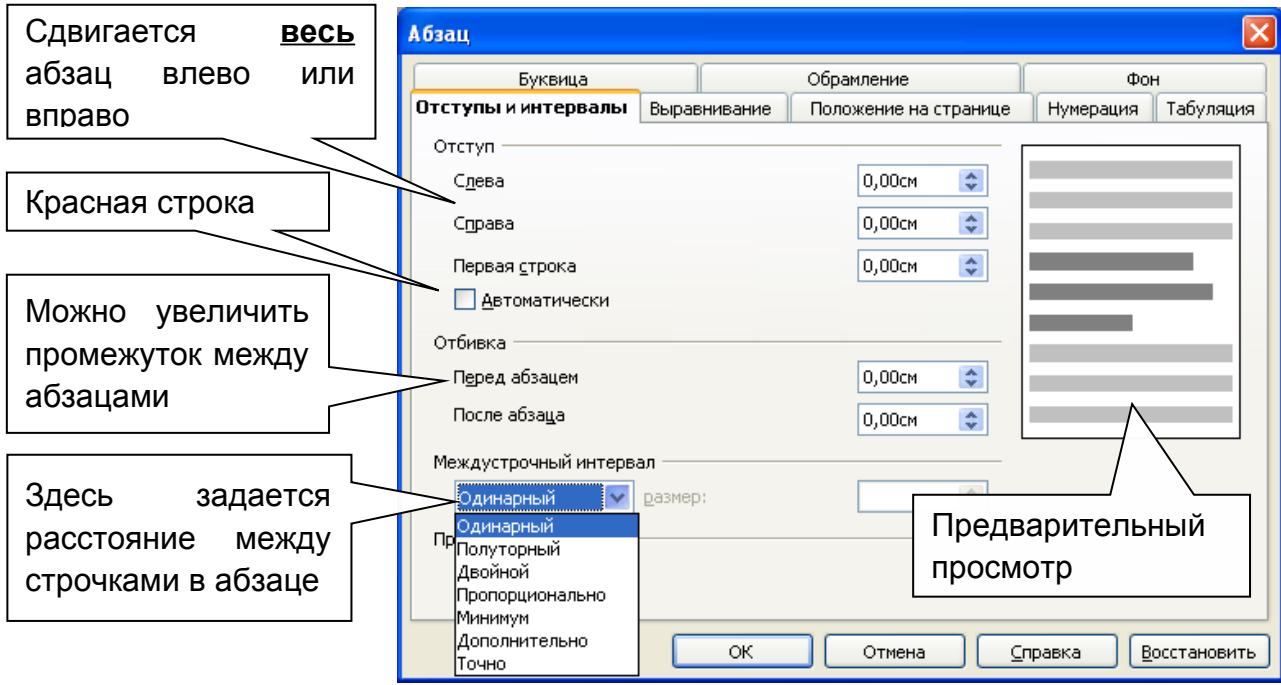

Рис. 12. Диалоговое окно Абзац, закладка Отступы и интервалы.

#### СОЗДАНИЕ РАМОК

Для создания рамки вокруг абзаца нужно перейти на закладку **Обрамление**

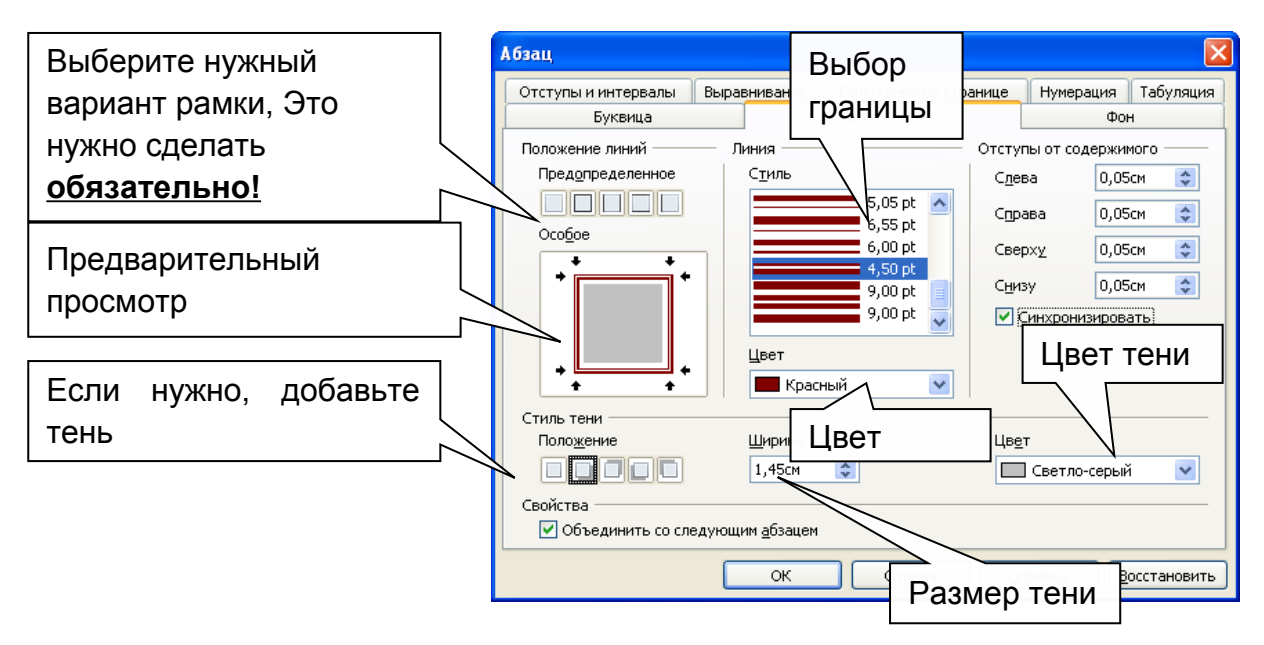

Рис. 13. Диалоговое окно Абзац, закладка Обрамление

Для закрашивания фона абзаца используется закладка **Фон**, или пиктограмма

#### на **Панели форматирования**.

Пример рамки

Различие инструментов «**Выделение цветом**» и «**Цвет фона**» можно увидеть на следующих примерах.

Это пример абзаца, где фон текста залит с использованием инструмента «Выделение цветом»

Это пример абзаца, где фон текста залит с использованием инструмента «Цвет фона»

СОЗДАНИЕ НУМЕРОВАННЫХ <sup>И</sup> МАРКИРОВАННЫХ СПИСКОВ.

Часто в документах используются списки. Они бывают **нумерованные, маркированные и многоуровневые.**

Для того, чтобы начать составлять **нумерованный список**, нажмите на пиктограмму на **Панели форматирования**. Набирайте пункты, нажимая *Enter* в конце каждого пункта. Пример нумерованного списка:

- 1. Пункт 1
- 2. Пункт 2
- 3. Пункт 3

Чтобы выключить нумерацию нажмите *Enter* еще раз, или нажмите еще раз на пиктограмму  $\frac{1}{n}$ .

Для того, чтобы начать составлять **маркированный список**, нажмите на пиктограмму на **Панели форматирования**. Набирайте пункты, нажимая *Enter* в конце каждого пункта. Пример маркированного списка:

- $\blacksquare$  Пункт 1
- $\blacksquare$  Пункт 2
- Пункт 3

Чтобы выключить нумерацию нажмите *Enter* еще раз, или нажмите еще раз на пиктограмму  $\frac{2\pi}{\pi}$ 

Когда Вы работаете со писком у вас сама включается **панель инструментов Маркеры и нумерация**, с помощью которой можно проводить редактирование и форматирование списков. Если по какой-либо причине эта панель инструментов не

появляется, можно найти ее в меню **Вид>Панели инструментов>Маркеры и нумерация**.

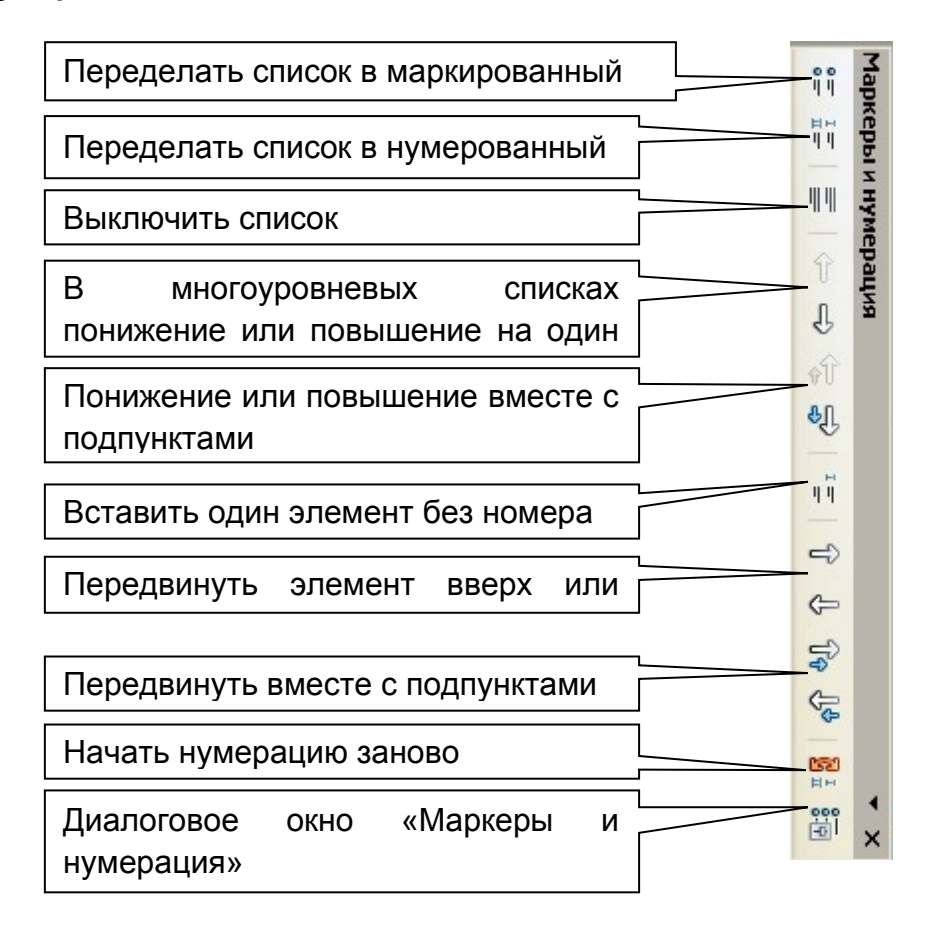

Рис. 14. Панель инструментов Маркеры и нумерация

Изменить внешний вид списка можно используя **диалоговое окно Маркеры и нумерация.** Его можно вызвать из меню **Формат>Маркеры** или нажав на пиктограмму на панели инструментов **Маркеры и нумерация**.

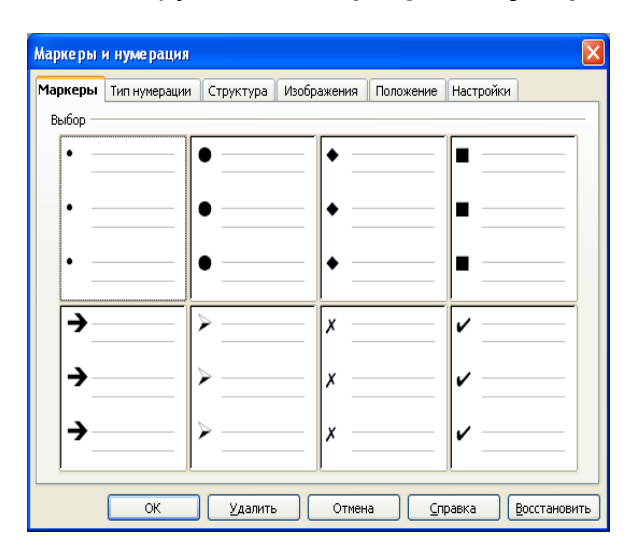

Рис. 15. Закладка Маркеры диалогового окна Маркеры и нумерация

| Маркеры<br>Выбор | Тип нумерации Структура | Изображения | Настройки<br>Положение |  |
|------------------|-------------------------|-------------|------------------------|--|
| :1)              |                         | 1)          |                        |  |
| 2)               | ۰2.                     | (2)         | Ф.                     |  |
| 3)               | з                       | (3)         |                        |  |
| А                | la)                     | (a)         |                        |  |
| B)               | lb)                     | (b)         | II.                    |  |
|                  | lc)                     | (c)         | lii.                   |  |

Рис. 16. Закладка Тип нумерации диалогового окна Маркеры и нумерация

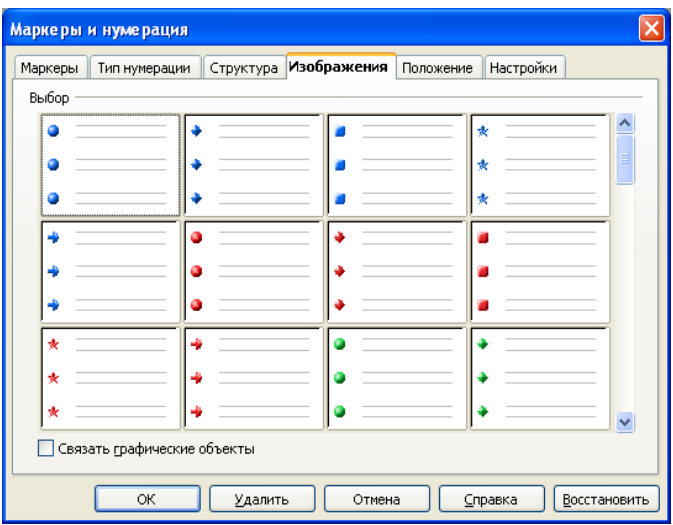

Рис. 17. Закладка Изображение диалогового окна Маркеры и нумерация

Рисунки из закладки **Изображение** можно использовать в маркированных списках. Пример маркированного списка с рисунком:

- $\bullet$  Пункт 1
- $\bullet$  Пункт 2

#### СОЗДАНИЕ МНОГОУРОВНЕВЫХ СПИСКОВ

Список называется **многоуровневым**, если в нем присутствуют пункты и подпункты, которые используют разную нумерацию. Пример многоуровневого списка:

- 1. Химия
	- a) Органическая химия
	- b) Неорганическая химия
- 2. Биология
	- a) Ботаника
	- b) Зоология

Для того, чтобы построить многоуровневый список нужно перейти на закладку **Структура** диалогового окна **Маркеры и нумерация**.

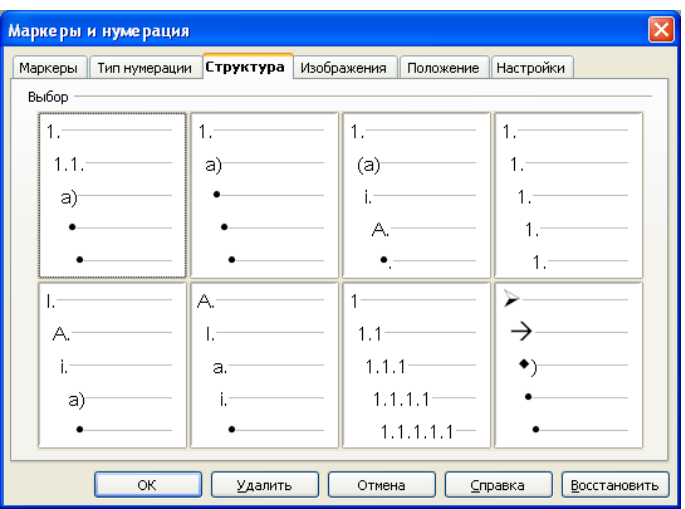

Рис. 18. . Закладка Структура диалогового окна Маркеры и нумерация

Выберите вид многоуровневого списка, нажмите **ОК.** Теперь, чтобы создать подпункт, нужно нажать на пиктограмму **= на панели инструментов Маркеры и** нумерация. Для того, чтобы повысить уровень, нажмите пиктограмму<sup><sup>, р</sup>. Вместо</sup> пиктограмм можно использовать клавишу *Tab* для понижения уровня и сочетание клавиш *Shift+Tab* для понижения уровня.

#### КОЛОНКИ

Для того, чтобы представить текст в виде колонок, нужно войти в меню **Формат** и выбрать пункт **Колонки**,, выбрать, количество колонок, указать

интервал между колонками, если нужно, выбрать разделительную линию и нажать **ОК**.

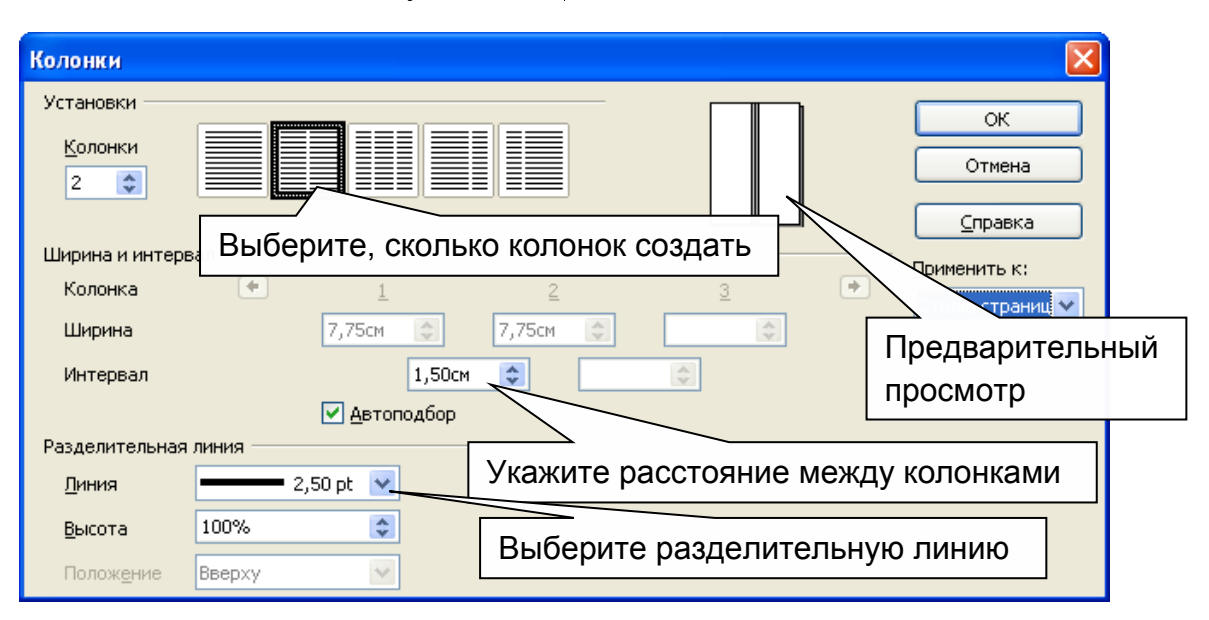

Рис. 19 Диалоговое окно Колонки.

#### **РАБОТА <sup>С</sup> НЕВИДИМЫМИ СИМВОЛАМИ**.

Для исправления некоторых ошибок можно использовать режим **Непечатаемые символы,** при котором становятся видимыми пробелы и знаки Enter.

Очень часто, прежде чем печатать текст, приходится приводить его в приемлемое состояние: оформить заголовки (заголовок по центру, перед заголовком 2 пустых строки, после заголовка 1 пустая строка), выровнять текст по ширине и т.д.

Для того чтобы с выравниванием текста не возникала проблем, нужно выполнять одно простое правило. **Enter нажимается только в конце абзаца!!!** Нельзя нажимать **Enter** в конце каждой строки.

Что же делать, если вам нужно исправить текст, где **Enter** был нажат в конце каждой строки (например, такой текст получается, если набирать его в "Блокноте", а потом перенести в Ms. Word). Для этого нажмите на панели инструментов значок ¶. После этого, все невидимые символы становятся видимыми:

пробел - точка, Enter - ¶.

Например: *Существуют ·четыре· метода· выравнивания ·по· левому ·краю,¶ по ·правому· краю,· по ·центру ·и ·по· ширине. ·Выравнивание· по· ширине ¶ эквивалентно выравниванию ·по· правому· и· левому· кра¶ ям· одновременно. ¶*

Нужно удалить все лишние знаки *¶*, оставив один в конце абзаца.

*Существуют ·четыре· метода· выравнивания ·по· левому ·краю, по ·правому· краю,· по ·центру ·и ·по· ширине. ·Выравнивание· по· ширине· эквивалентно выравниванию ·по· правому· и· левому· краям· одновременно. ¶*

Теперь выключите режим невидимых символов.

*Существуют четыре метода выравнивания по левому краю, по правому краю, по центру и по ширине. Выравнивание по ширине эквивалентно выравниванию по правому и левому краям одновременно.* 

Поставьте курсор в начале абзаца и нажмите **Tab**. Получится красная строка.

*Существуют четыре метода выравнивания по левому краю, по правому краю, по центру и по ширине. Выравнивание по ширине эквивалентно выравниванию по правому и левому краям одновременно.* 

#### **АВТОМАТИЧЕСКАЯ ПРОВЕРКА ОРФОГРАФИИ**

Компьютер подчеркивает к**расной волнистой линией** ошибки в орфографии, **зеленой** ошибки в пунктуации. Чтобы исправить ошибку, нужно щелкнуть правой кнопкой мыши на подчеркнутое слово или предложение и выбрать в открывшемся контекстном меню из предложенных вариантов правильный.

В Open Office можно включать и выключать режим автоматической проверки. Это **ABC** 

делается с помощью пиктограммы

Иногда компьютер подчеркивает правильно написанные, но не внесенные в компьютерный словарь слова. В этом случае из контекстного меню выбирается команда **Пропустить все.**

Если компьютер подчеркивает все слова подряд, то, возможно, выбран не тот язык. Нужно выделить подчеркнутый текст, войти в меню **Сервис**→**Язык**→**Выбрать язык** и установить нужный язык.

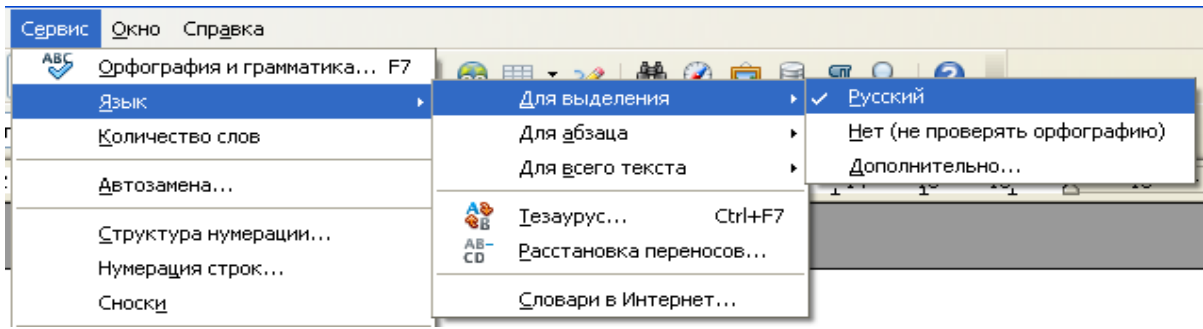

#### Рис. 20. Смена языка для проверки орфографии

Можно автоматизировать процесс проверки орфографии. Для этого нужно выбрать пиктограмму . Проверка орфографии осуществляется в диалоговом режиме.

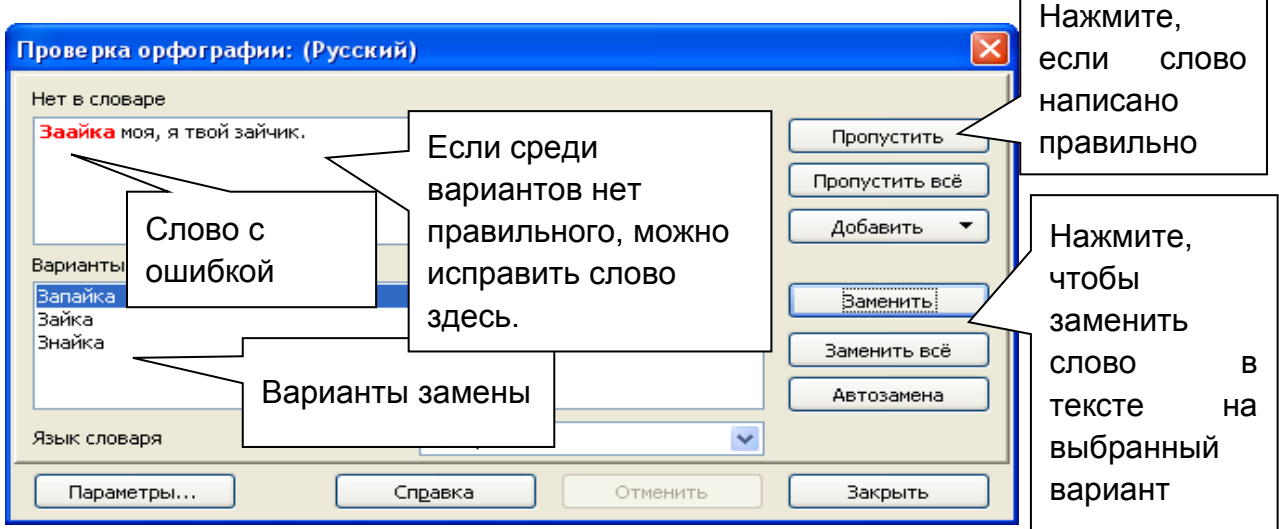

Рис. 21 Автоматическая проверка орфографии.

#### **ПОИСК <sup>И</sup> ЗАМЕНА СИМВОЛА**

Для поиска нужной информации в длинном тексте можно воспользоваться функцией поиска. Чтобы найти какое-либо слово или фразу в тексте, нужно нажать

на **Стандартной панели инструментов** на пиктограмму **боля** или в меню **Правка** выбрать **Поиск и замена.**

Если в тексте нужно заменить один набор букв на другой (например, Ленинград на Санкт-Петербург), то можно автоматизировать этот процесс. Для этого в меню **Правка** находят команды **Найти и Заменить** или нажимают на пиктограмму

**<sup>36</sup>**, и, используя диалоговое окно, заменяют одни символы на другие.

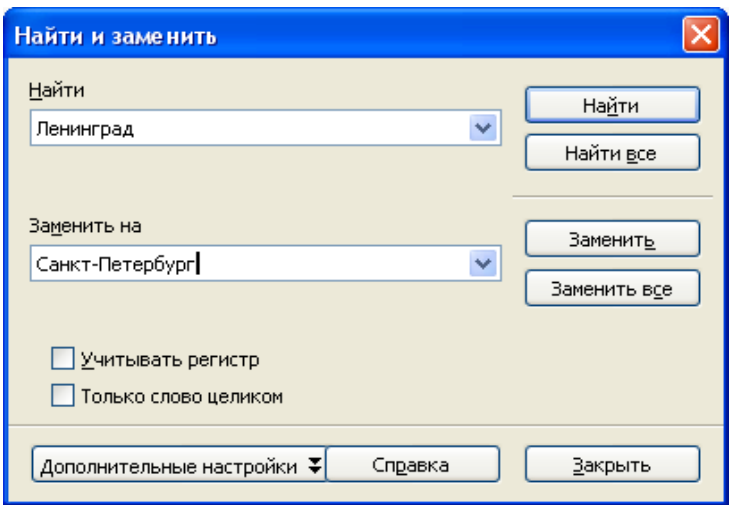

Рис. 22 Поиск и замена

### **РАБОТА <sup>С</sup> БЛОКАМИ ТЕКСТА**

СПОСОБЫ ВЫДЕЛЕНИЯ ТЕКСТА

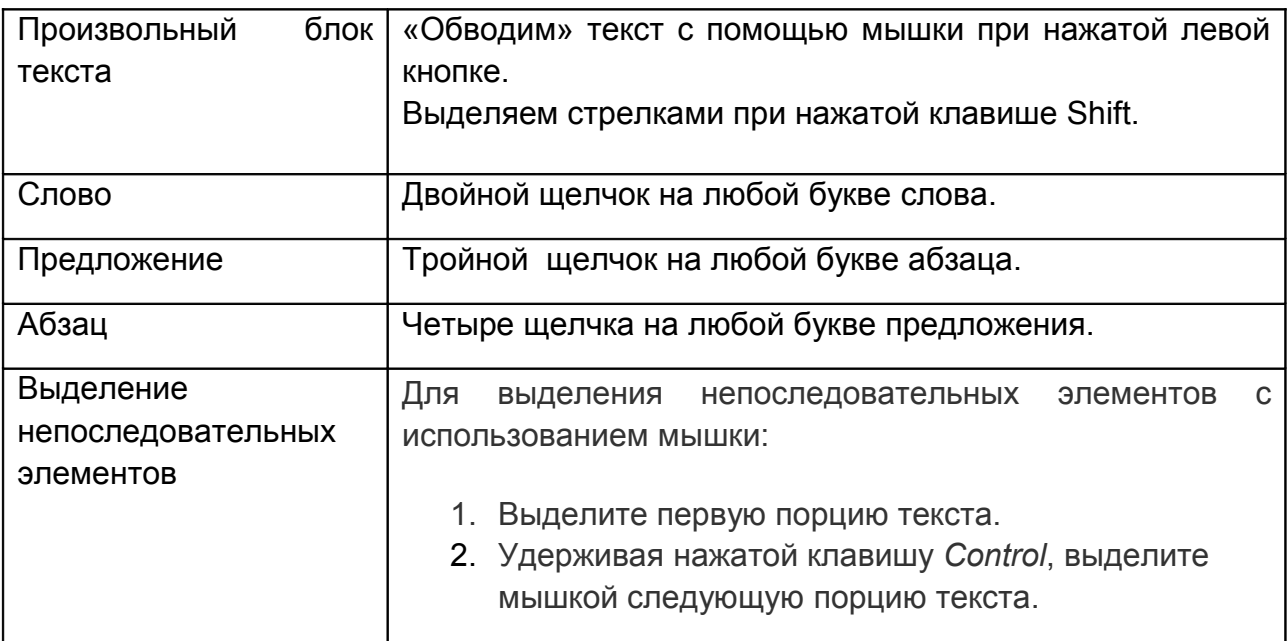

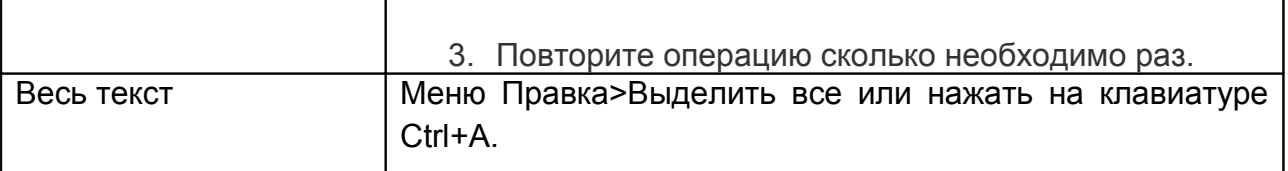

#### УДАЛЕНИЕ ТЕКСТА

Выделить текст и нажать **Delete** или **Backspace**. **Внимание!!!** Никогда не начинайте печатать, если есть выделенный текст. Выделенный текст при этом будет заменен на то, что Вы напечатаете.

#### ПЕРЕМЕЩЕНИЕ ТЕКСТА

Перетащить выделенный текст можно **левой кнопкой мыши**.

#### БЫСТРОЕ ПЕРЕМЕЩЕНИЕ АБЗАЦЕВ

- 1. Поместите курсор внутрь абзаца.
- 2. Нажмите и удерживайте нажатой клавишу *Control*, затем нажмите клавишу со стрелкой вверх или со стрелкой вниз.

Абзац переместится и встанет перед предыдущим абзацем или после следующего абзаца в вашем документе. Чтобы переместить сразу несколько абзацев, выделите по крайней мере часть обоих абзацев перед нажатием клавиш *Control***+клавиша** со стрелкой.

#### КОПИРОВАНИЕ ТЕКСТА

Перетащить текст мышкой при нажатой **левой кнопке мыши**, удерживая нажатой клавишу *CTRL*.

ВЫРЕЗАНИЕ, КОПИРОВАНИЕ <sup>И</sup> ВСТАВКА ТЕКСТА ЧЕРЕЗ БУФЕР ОБМЕНА

Вырезание и копирование текста в Writer выполняется так же, как и в других приложениях. Для этих операций Можно использовать мышку или клавиатуру.

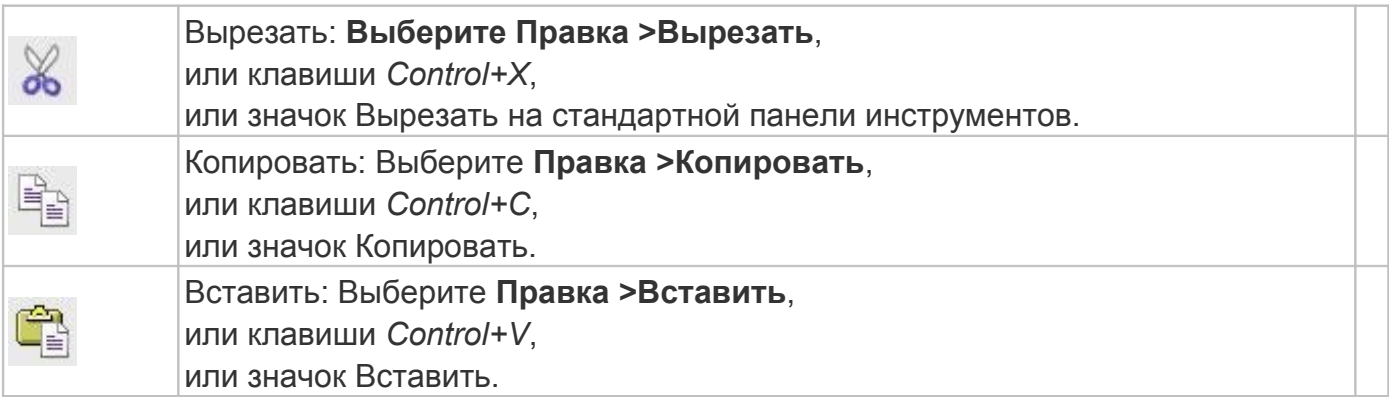

Если вы просто щелкните по иконке **Вставит**ь, то будет вставлен любой отформатированный текст (такой, как жирный или курсив). Чтобы вставляемый текст поместить внутрь отформатированного выделенного текста, щелкните по треугольнику с правой стороны иконки **Вставить** и выберите из меню строку **Текст без форматирования**

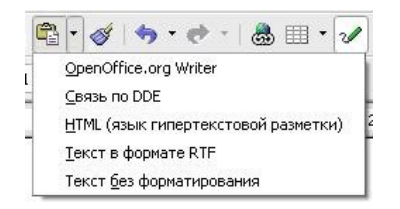

Рис . 23. Меню Вставить

#### **ОФОРМЛЕНИЕ РЕФЕРАТА**.

Никто из вас не будет спорить, что вам еще не раз в жизни придется оформлять рефераты. К сожалению, оформив множество рефератов, многие еще не знают простейшие правила их оформления и сдают рефераты с грубыми ошибками. Сегодня мы с вами попробуем оформить реферат, соблюдая правила.

#### **ПРАВИЛА ОФОРМЛЕНИЯ ТЕКСТА**

ЗНАКИ ПРЕПИНАНИЯ Знаки препинания оформляются по следующей схеме:

## А. В А, В А: В А; В А? В А… В А! В А (В) С А - В А "В" С

ПЕРЕНОСЫ

При наборе текста на компьютере **недопустимо** ставить переносы вручную, лучше переносить слова целиком. Если по каким-то причинам переносы необходимы, включают автоматическую расстановку переносов (**Формат** → **Абзац** → **Положение на странице** включить галочку **Автоматический перенос**).

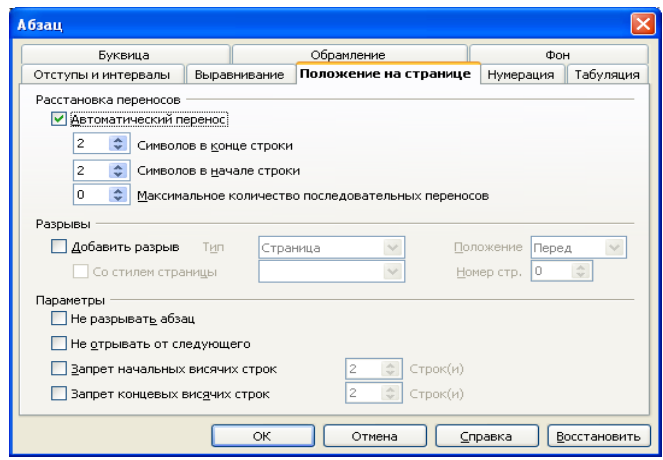

Рис.24. Включение автоматического переноса

#### ОФОРМЛЕНИЕ АБЗАЦА

Реферат печатается на листе формата А4 на одной стороне листа. Текст реферата следует печатать, соблюдая следующие размеры полей: левое - не менее 30 мм, правое - не менее 15 мм, верхнее - не менее 15 мм, нижнее - не менее 15 мм.

Обычно текст абзацев набирается шрифтом Times New Roman, при установленном 14 размере шрифта.

При оформлении абзацев в русском языке допустимы два способа:

При первом способе между строчками устанавливается полуторный интервал, пустая строка между абзацами не ставится. Используется 14 размер шрифта, выравнивание по ширине. Абзац начинается с красной строки.

При втором способе между строчками устанавливается единичный интервал, абзацы отделяются друг от друга пустой строкой. Используется 14 размер шрифта, выравнивание по ширине. Абзац начинается с красной строки. Этот способ хорош если в реферате большое количество иллюстраций или формул.

Чтобы изменить настройки абзаца либо выбирают в меню **Формат** команду **Абзац**, или щелкая правой кнопкой по нужному абзацу выбирают команду **Абзац** из **контекстного меню** и устанавливают нужные параметры (размер отступа, межстрочный интервал и т.д.)

#### ЗАГОЛОВОК

Заголовок должен зрительно выделяться, поэтому он отличается от обычного текста шрифтом, размером и т.д. Перед заголовком оставляют две пустых строки. После заголовка одну пустую строку. После заголовка точка не ставится. Если заголовок включает несколько предложений, их разделяют точками. Переносы слов в заголовках не допускаются.

Все заголовки должны быть оформлены в одном стиле. Заголовки одного уровня оформляются одинаково (шрифт, размер шрифта, используемые эффекты должны совпадать).

ОШИБКИ ПРИ ОФОРМЛЕНИИ ТЕКСТА

**Недопустимо оставлять заголовок на одной странице, а текст к нему переносить на следующую.**

**Недопустимо переносить последнюю строку абзаца на следующую страницу, или оставлять первую на предыдущей.**

1. **Определить размер листа и задать поля.** Размер листа А4. Поля обычно устанавливают следующие: левое - не менее 30 мм, правое - не менее 15 мм, верхнее - не менее 15 мм, нижнее - не менее 15 мм. Иногда размер полей оговаривается отдельно. Для того, чтобы задать эти параметры зайдите в меню **Формат>Страница**.

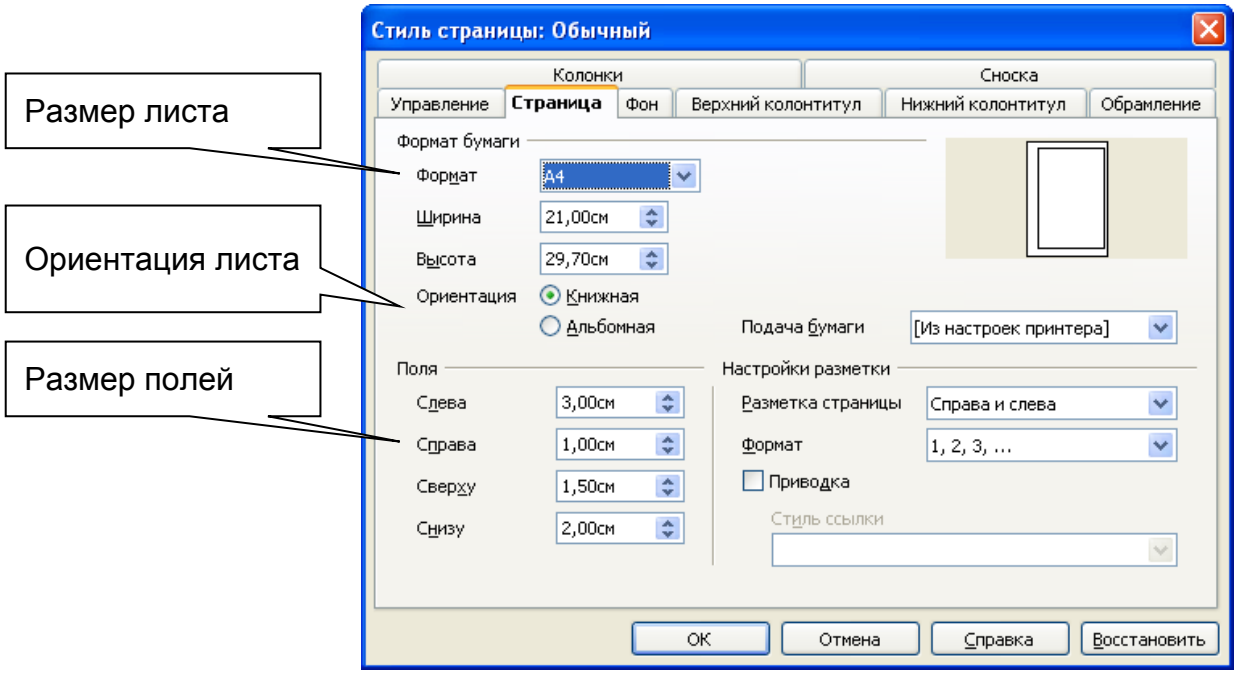

Рис. 25. Параметры станицы

- 2. **Расставить номера страниц.** Для этого нужно
	- a) В меню **Вставка** выбрать пункт меню **Нижний колонтитул** и включить режим **обычный**. Колонтитул это повторяющаяся на каждой странице информация, например название, автор и.т.д. Номера страниц также располагаются в колонтитулах.

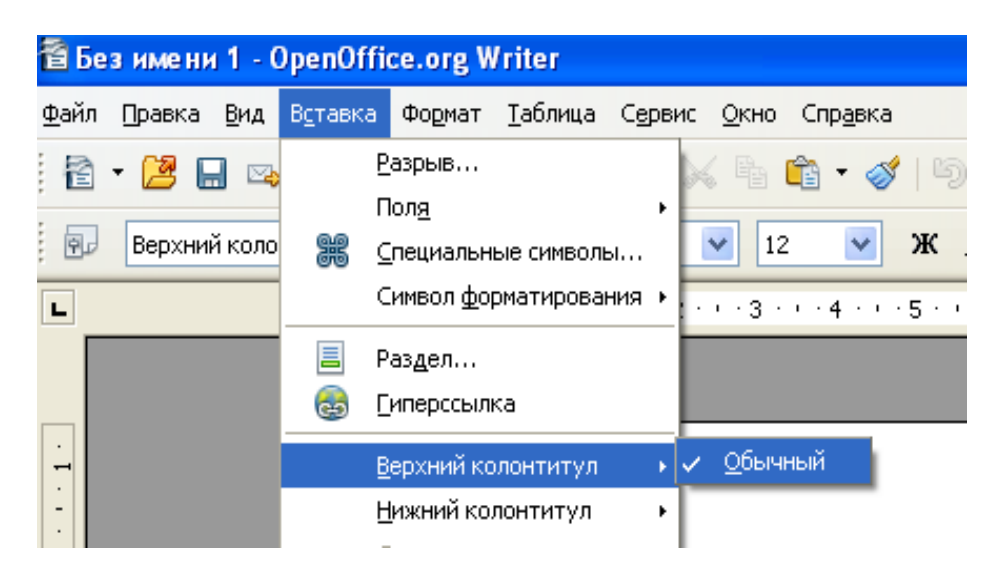

Рис. 26. Включение нижнего колонтитула

b) В меню **Вставка** выбрать пункт **Поля** и в нем найти **Номер страницы**.

| 首 Без имени 1 - OpenOffice.org Writer |              |                    |                              |                   |                     |          |                    |                                                |           |
|---------------------------------------|--------------|--------------------|------------------------------|-------------------|---------------------|----------|--------------------|------------------------------------------------|-----------|
| Файл                                  | Правка       | Вид                | Вставка:                     | Формат            | <u>Т</u> аблица     | Сервис   | Окно               | Справка                                        |           |
| 稻                                     |              | Œ.                 | Разрыв                       |                   |                     |          |                    | $\mathbb{R}$ . X $\mathbb{R}$ . N $\mathbb{R}$ | $\bullet$ |
|                                       |              |                    | Поля                         |                   |                     |          | Дата               |                                                |           |
| 風                                     | Верхний коло |                    | 86                           |                   | Специальные символы |          |                    | Время                                          | 亖         |
| L                                     |              |                    | Символ форматирования ▶      |                   |                     |          | #                  | Номер страницы                                 | $\cdot$ 8 |
| $\cdot$<br>$\overline{\phantom{0}}$   |              | 言                  | Раздел<br><b>Гиперссылка</b> |                   |                     | 糧        | Количество страниц |                                                |           |
|                                       |              |                    |                              |                   |                     | $\equiv$ | Тема               |                                                |           |
|                                       |              |                    |                              |                   |                     |          | Заголовок          |                                                |           |
|                                       |              | Верхний колонтитул |                              | ٠                 |                     | Автор    |                    |                                                |           |
|                                       |              |                    |                              | Нижний колонтитул |                     |          | ŧ                  | Ctrl+F2<br>Дополнительно                       |           |
|                                       |              |                    | Сноска                       |                   |                     |          |                    |                                                |           |

Рис. 27. Вставка номеров страниц

- c) Выберите размер шрифта для номера страницы и установите выравнивание справа.
- **3. Оформить абзацы.** 
	- a) 1 способ: нужно выделить абзац или несколько и в меню **Формат** выбрать команду **Абзац**. Задать полуторный междустрочный интервал, автоматическую расстановку красной строки. На панели инструментов установите 14 размер шрифта и выравнивание по ширине.

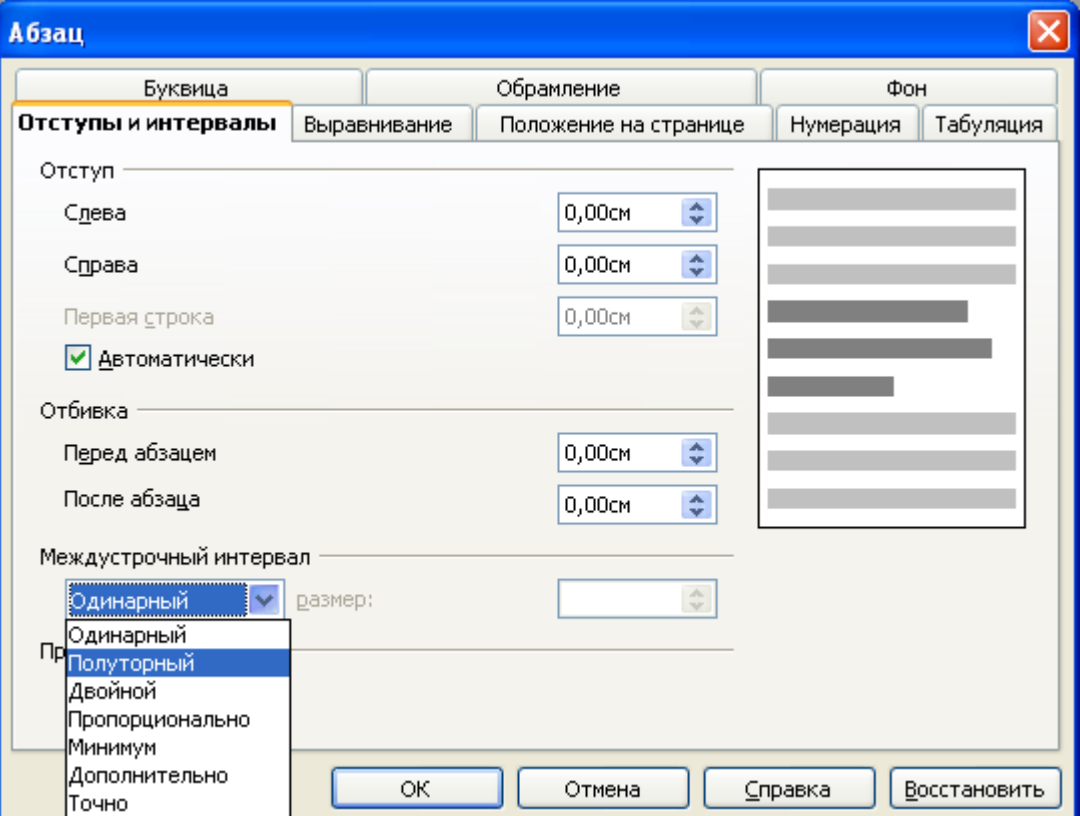

Рис. 28. Оформление абзаца

b) 2 способ: оформить абзац можно быстрее, используя **контекстное меню**. Выделите абзац или несколько, щелкните внутри абзаца правой кнопкой мыши, в появившемся контекстном меню

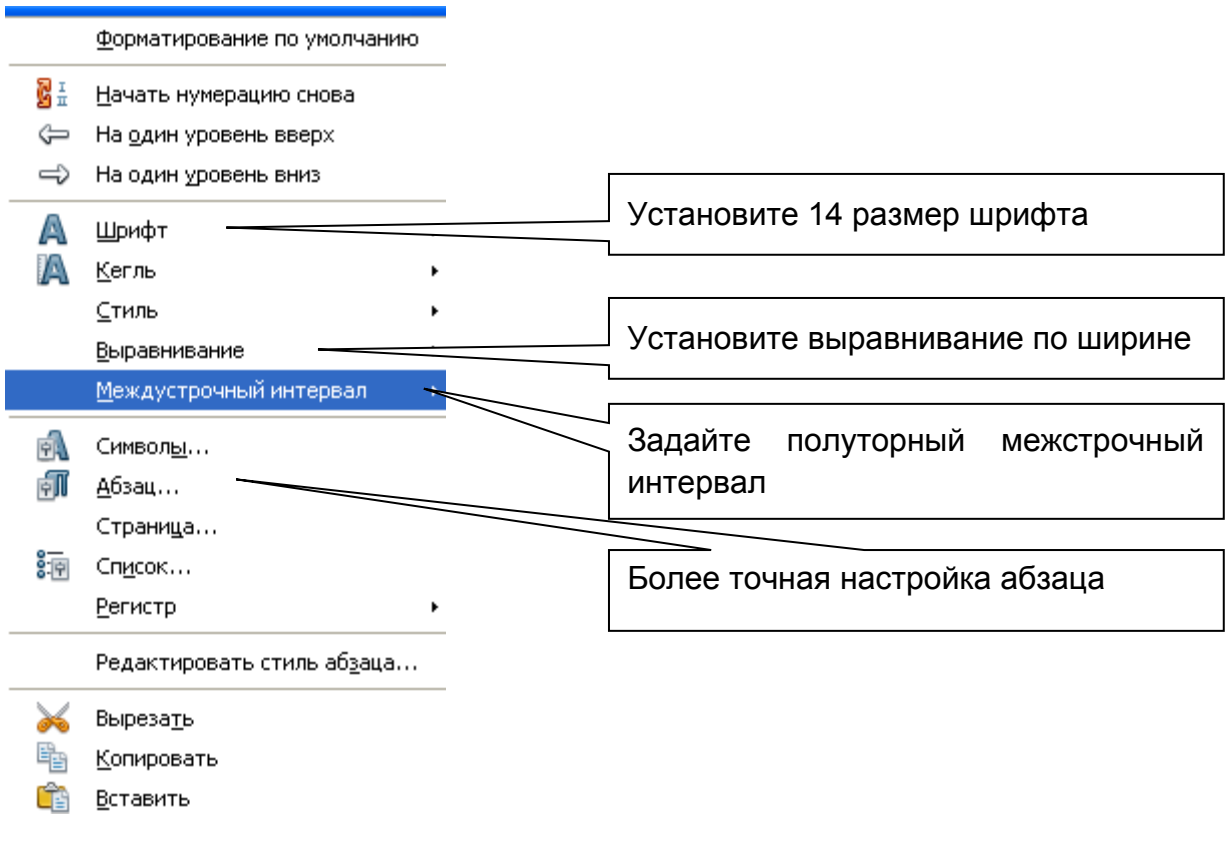

Рис . 29. Контекстное меню к выделенному тексту.

4. **Оформить заголовки.** Для этого лучше всего освоить работу со стилями. Выделите заголовок, на **Панели форматирования** откройте выпадающий список **Стиль**, выберите **заголовок 1 или 2 уровня**. Оформите таким образом все заголовки. Такой способ оформления заголовков имеет ряд преимуществ. Вопервых все заголовки будут оформлены одинаково (шрифт, размер шрифта…). Во-вторых при таком способе многие процессы работы с текстом могут быть упрощены, например, составление оглавления.

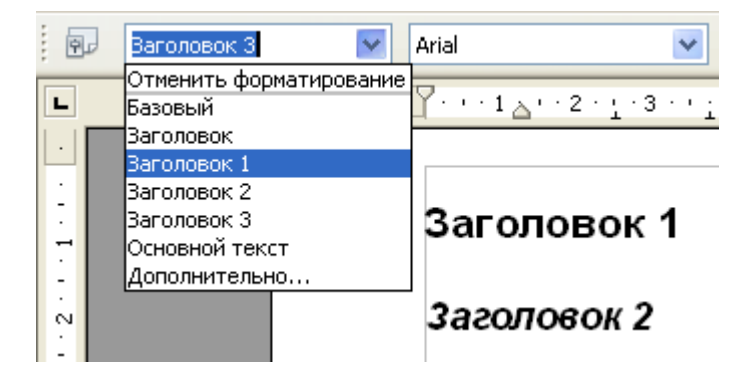

Рис. 30. Задание стиля заголовка

5. Если вас не устраивает предложенное по умолчанию оформление, то можно **изменить оформление заголовка**, используя любые возможности форматирования.

- 6. **Проверить, что нигде заголовки не стоят в конце страницы**, если нужно, исправить.
- 7. **Оформить список литературы.** Список литературы оформляется на отдельном листе как нумерованный или маркированный список. Размер шрифта 14, полуторный интервал, выравнивание по левому краю. Для того, чтобы перейти на новый лист, установите курсор перед словом Литература (Выделять это слово не нужно! ) и нажмите сочетание клавиш *Ctrl+Enter*. Курсор перейдет в начало нового листа.
- 8. **Вставить сноски.** Достаточно часто в тексте реферата ставятся сноски для расшифровки каких-либо терминов или для указания источника. Для того чтобы сделать сноску, нужно установить курсор после того слова, к которому делается сноска и в меню **Вставка** выбрать пункт **Сноска**. Проверьте, что включен режим **Автоматически** и нажмите **ОК**.

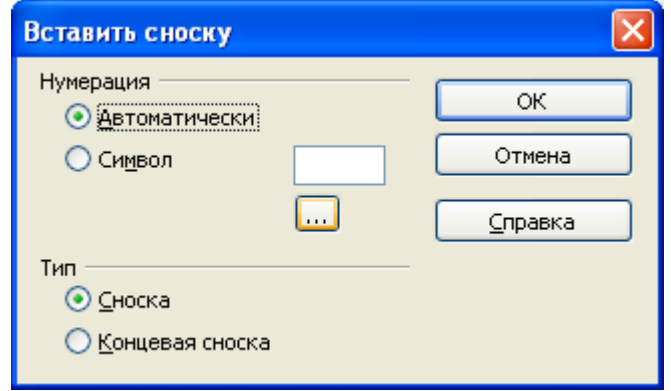

Рис. 31. Вставка сноски

После слова появится номер сноски, расположенный как верхний индекс, в конце листа появится разделительная черта и номер сноски. После номера напишите текст примечания.

| 窗 Без имени 1 - OpenOffice.org Writer                                                                                                    |
|----------------------------------------------------------------------------------------------------|
| ×<br>В <u>с</u> тавка Формат <u>Т</u> аблица Сервис<br>Файл<br>Правка<br>Вид<br>Окно<br>Справка                                                                                                    |
| ≫<br>H & B   E B B   V & B   X & G · J   9 · C ·   6<br>移<br>- 2                                                                                                    |
| »<br>ж К Ч<br>$\checkmark$<br>v<br>I돌<br>亖<br>風<br>12<br>Базовый<br>×<br>Times New Roman                                                                                                    |
| L<br>$\cdots$ . 1 $\cdots$ $\chi$ $\cdots$ 1 $_{1}$ $\cdots$ 2 $\cdots$ $_{1}$ $\cdots$ 3 $\cdots$ $_{2}$ $\cdots$ $\cdots$ 5 $_{1}$ $\cdots$ 7 $\cdots$ $_{2}$ $\cdots$ 8 $\cdots$ $_{2}$ 9 $\cdots$ $_{10}$ $\cdots$ $_{11}$ $\triangle$ |
| w<br>Сноска"<br>24<br>83                                                                                                    |
| Сноска — примечание, которое расположено в конце страницы<br>$\frac{1}{2}$<br>$-26 -$                                                                                                    |
| ШI                                                                                                    |
| СТАНД <br>Русский<br><b>BCT</b><br>Страница $1/1$<br> Обычный                                                                                                    |

Рис. 32. Пример оформления сноски

- 9. **Создание автоматического оглавления.** Если Вы правильно указали стиль заголовков, то составить оглавление Вы сможете за считанные секунды. Для этого
	- a) В меню **Вставка** выберите пункт **Оглавления и указатели**. Нажмите **ОК**. В текст будет вставлено оглавление.

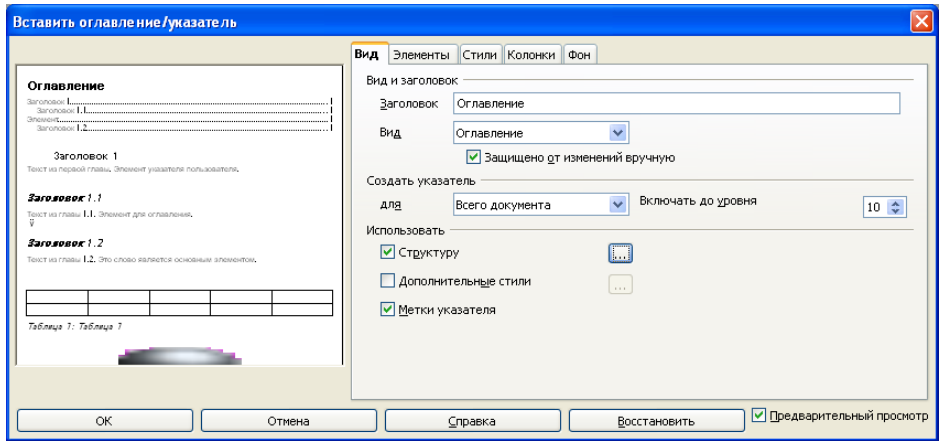

Рис. 33. Диалоговое окно Оглавление и указатели

Его пункты зависят от того, как были расставлены стили заголовков.

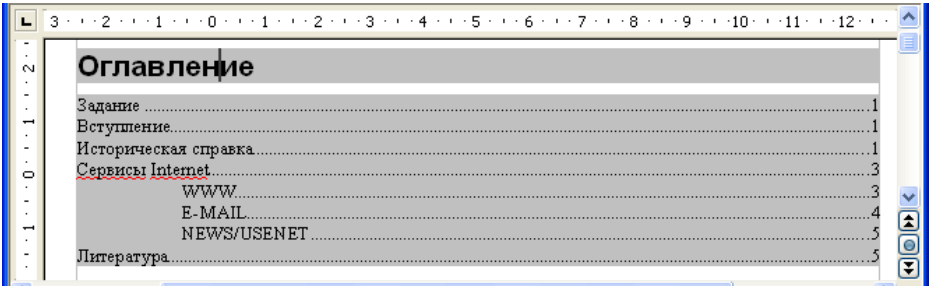

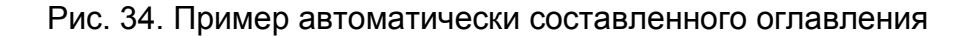

b) Для того правильно оформить внешний вид оглавления, выделите пункты оглавления, **щелкните правой кнопкой** мыши и в **контекстном меню** выберите пункт **Редактировать стиль абзаца**.

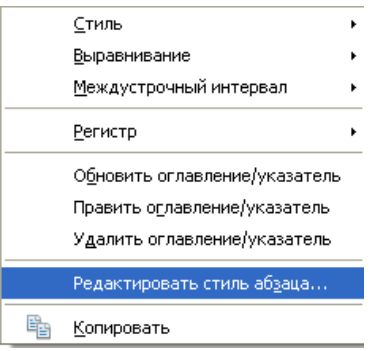

Рис. 35. Контекстное меню к оглавлению

c) В появившемся диалоговом окне на разных закладках найдите и установите 14 размер шрифта и полуторный интервал.

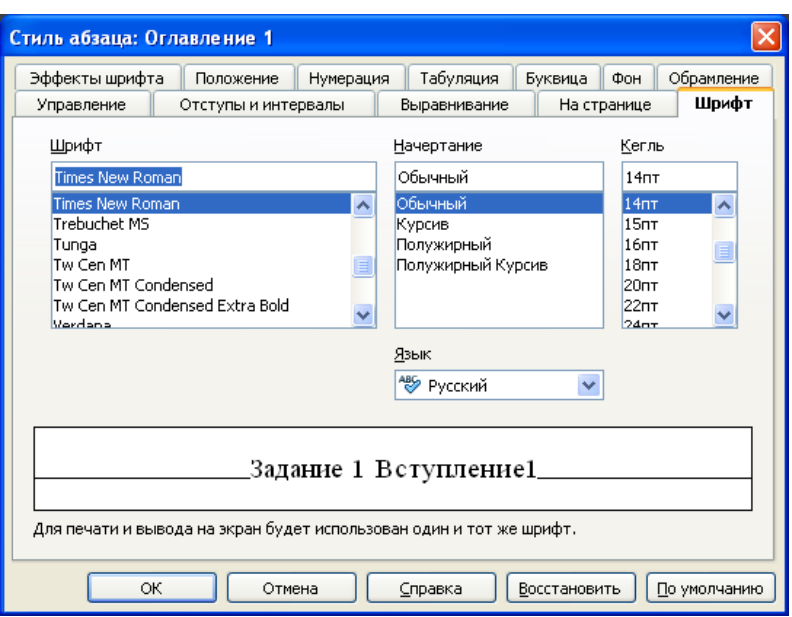

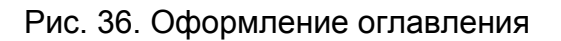

#### 10. **Для просмотра и корректировки реферата пользуйтесь инструментами**

**Масштаб (**например, По ширине и высоте) и Предварительный просмотр. Отличие этих инструментов в том, что в режиме **Предварительный просмотр** нельзя вносить изменения, можно только просматривать документ.

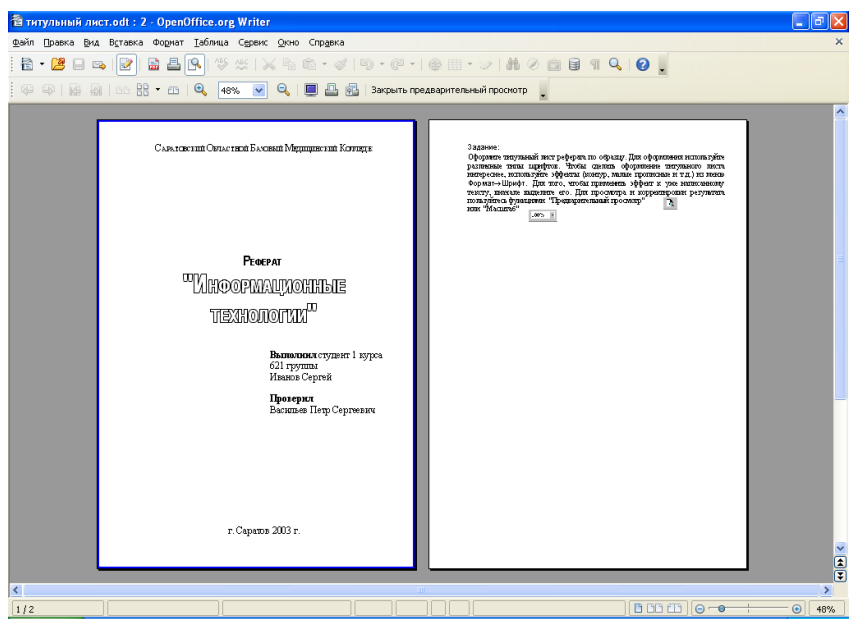

Рис. 37. Режим предварительного просмотра.

11. **Составьте титульный лист по образцу.** Для оформления используйте различные типы шрифтов. Чтобы сделать оформление титульного листа интереснее используйте эффекты шрифта (маленькие заглавные, контур и т.д.). Обычно титульный лист выполняется на первом листе реферата или в отдельном файле.

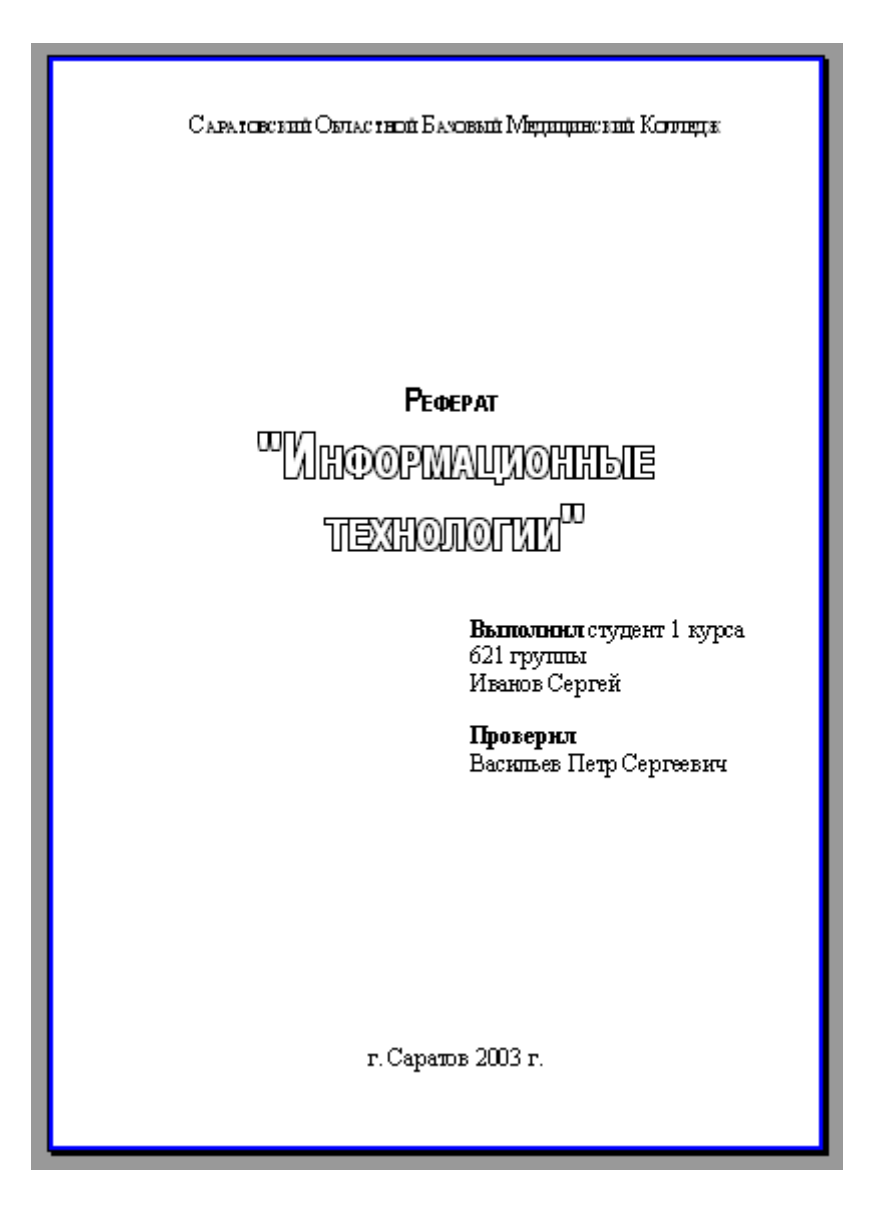

Рис. 38. Образец оформления титульного листа.

## **СОЗДАНИЕ ТАБЛИЦ**

Таблица это часто используемый в текстовых документах элемент. Для того,

чтобы вставить в документ таблицу нажмите на пиктограмму  $\overline{\mathbb{H}}$ . Мышкой выберите желаемый размер таблицы. Щелкните левой кнопкой мыши. Появится, например, такая таблица.

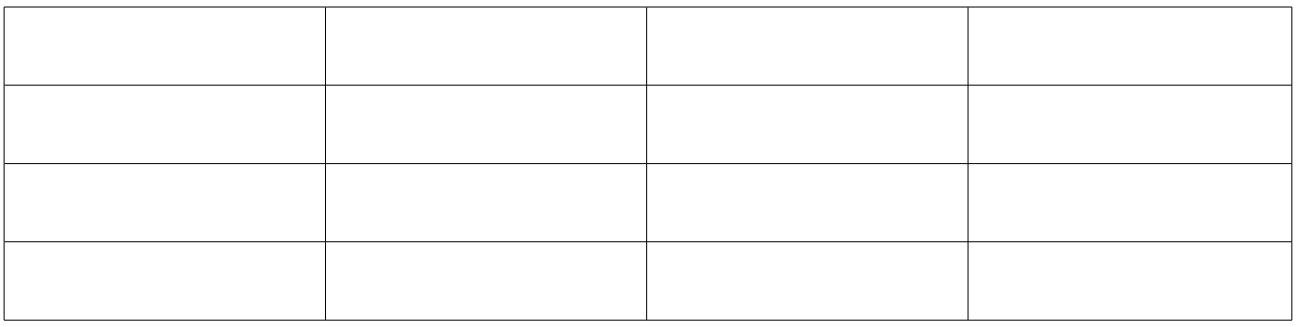

Также таблицу можно вставить из меню **Вставка>Таблица** или из меню **Таблица>Вставить>Таблица.**

Если навести курсор на границу столбца или строки, то можно изменить ширину столбца или строки. Более сложные настройки таблицы можно выполнить используя открывшуюся панель инструментов **Таблица** или меню **Таблица**.

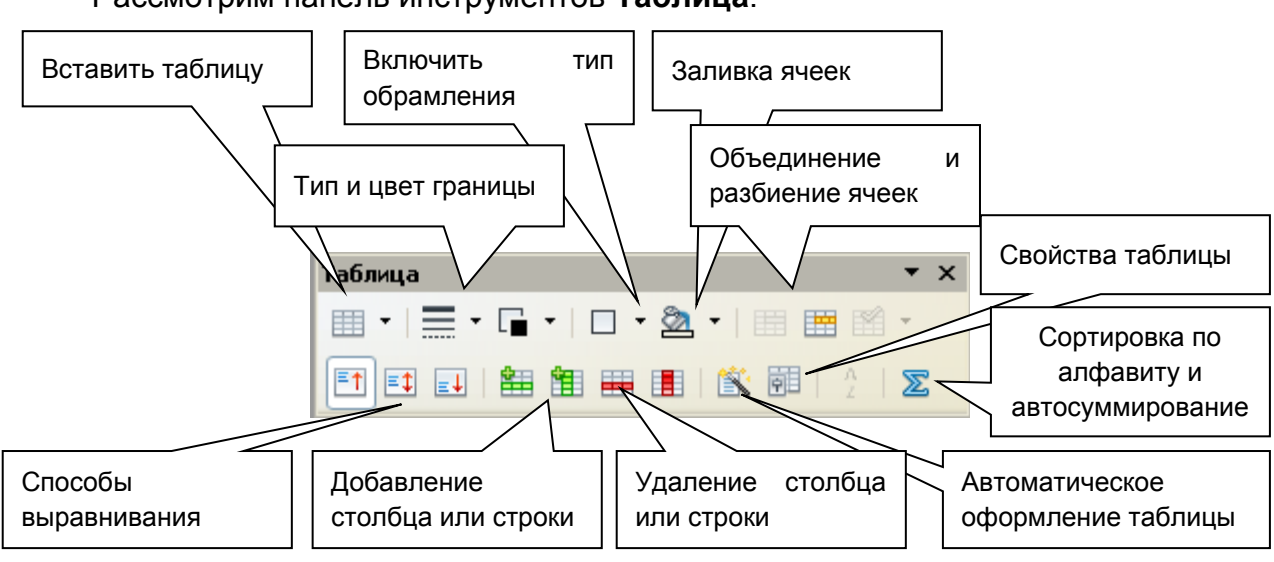

Рассмотрим панель инструментов **Таблица**.

Рис. 39. Меню Таблица.

ОБЪЕДИНЕНИЕ <sup>И</sup> РАЗБИЕНИЕ ЯЧЕЕК

Для того, чтобы объединить ячейки таблицы в одну, выделите их и нажмите на пиктограмму **Объединить**.

Для того чтобы из одной ячейки сделать несколько, установите курсов в ячейку, которую будете разбивать и нажмите пиктограмму **Разбить**. Откроется диалоговое окно, в котором укажите, на сколько строк или столбцов разбить ячейку.

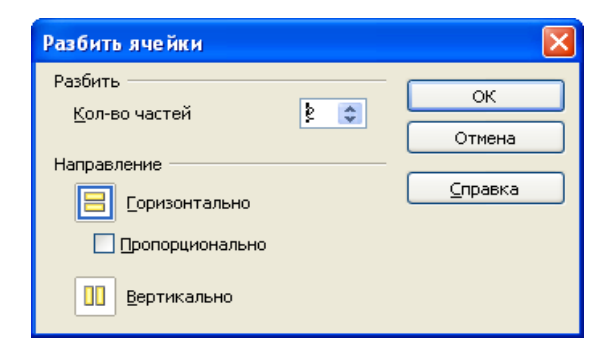

Рис. 41. Разбиение ячейки на несколько

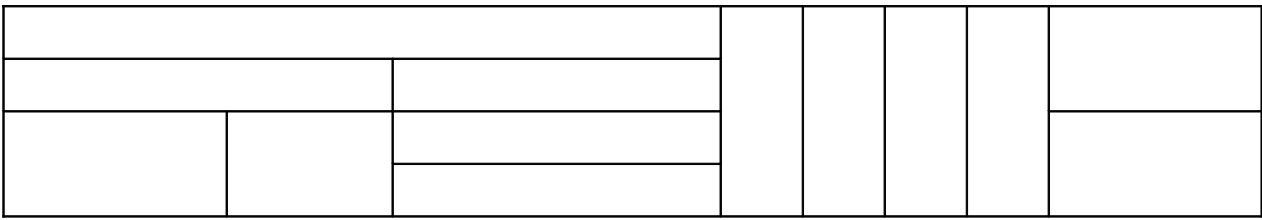

Пример таблицы, которую можно построить, объединяя или разбивая ячейки.

#### ЗАПОЛНЕНИЕ ТАБЛИЦЫ

Для перемещения по ячейкам таблицы можно использовать стрелки на клавиатуре или клавишу *Tab* – перемещение на одну ячейку вправо, *Shift+Tab* – на одну ячейку влево.

Выравнивание в ячейках можно задать но только **слева, справа, по центру, по ширине**, но и **по верху, по центру по вертикали и по низу**. Для этого воспользуйтесь соответствующими пиктограммами на панели инструментов Таблица.

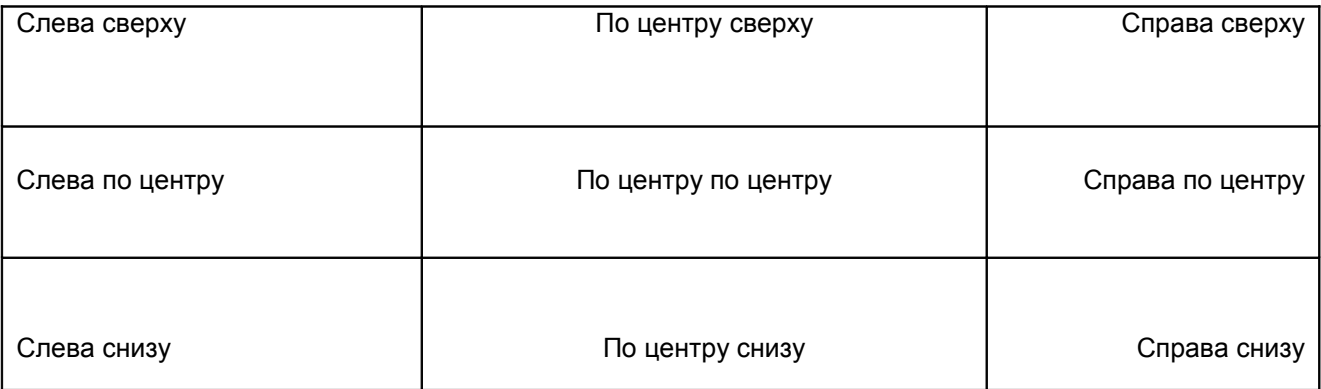

Способы выравнивания в таблицах.

#### СОРТИРОВКА ДАННЫХ <sup>В</sup> ТАБЛИЦЕ

В таблицах можно автоматически расположить текстовые данные в алфавитном порядке, а числовые по возрастанию и убыванию. Это часто облегчает анализ данных в таблице.

Для того, чтобы провести сортировку в таблице, выделите всю таблицу (Это важно!!! Иначе все данные могут перепутаться) и нажмите на пиктограмму Сортировка. В появившемся диалоговом окне выберите параметры сортировки.

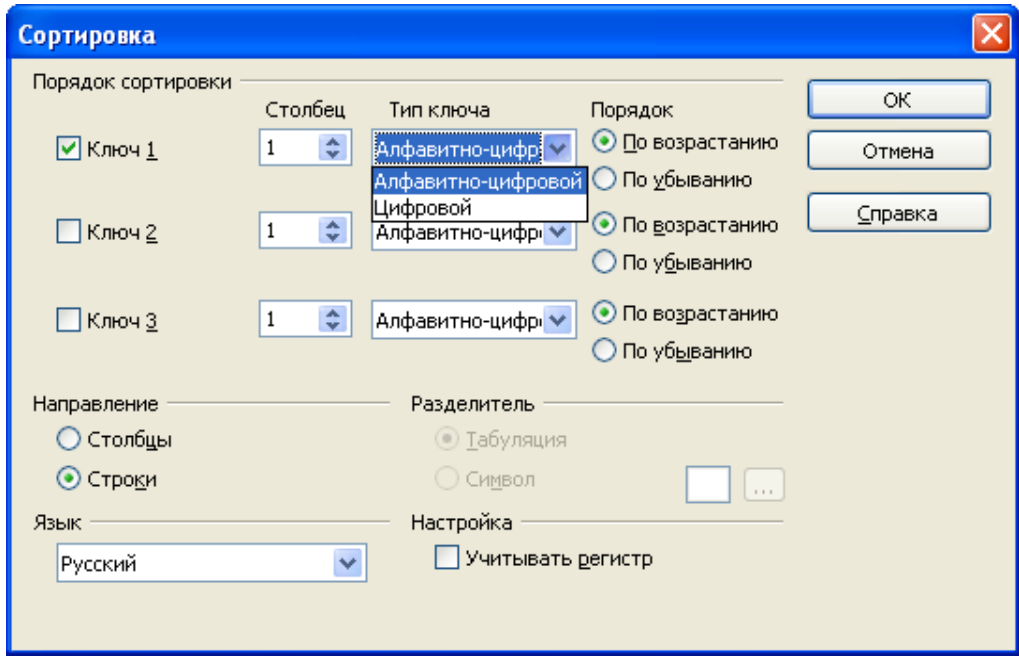

Рис. 42. Сортировка в таблицах.

#### **А**втосуммирование

Иногда в таблицах нужно подсчитать, общий итог или среднее значение, для

этого установите курсор в нужную ячейку, нажмите пиктограмму **. В . Появится** новое меню на месте меню Форматирования.

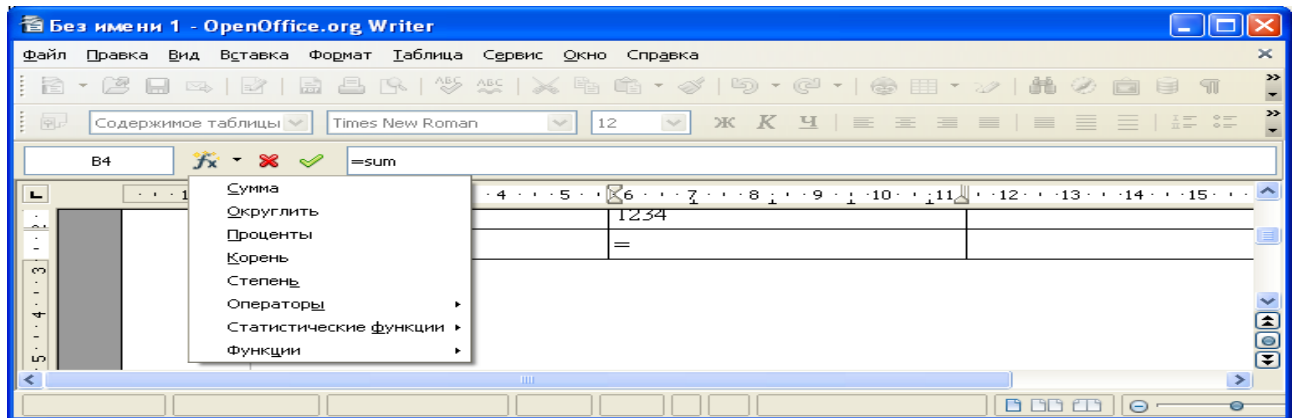

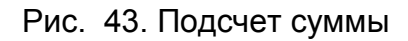

Нажмите на пиктограмму  $\mathcal{K}$  , выберите нужную формулу, обведите мышкой

в таблице нужные ячейки и нажмите пиктограмму  $\mathscr V$ .

#### ОФОРМЛЕНИЕ ТАБЛИЦЫ

Для того, чтобы улучшить внешний вид таблицы можно поменять тип и цвет границы, можно залить ячейки каким-либо цветом, можно выключить некоторые ячейки. Для этого воспользуйтесь возможностями панели инструментов Таблица.

Можно также воспользоваться автоформатом. Для этого нажмите на пиктограмму **В деньшая предложенных вариантов оформления выберите** понравившийся, нажмите ОК.

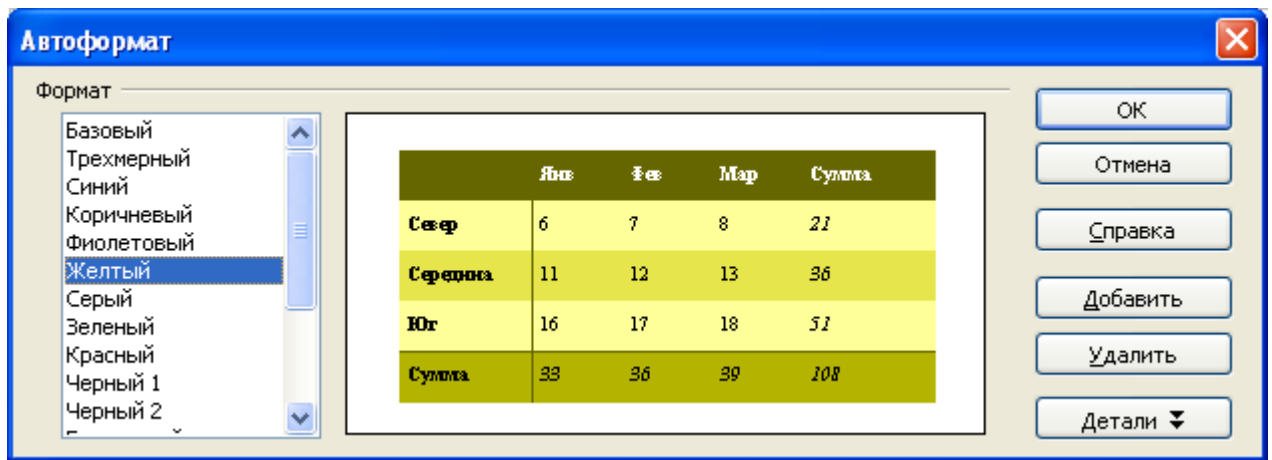

Рис. 44. Автоформатирование таблицы.

#### **РАБОТА <sup>С</sup> ГРАФИЧЕСКИМИ ЭЛЕМЕНТАМИ**

Для добавления в документ графических объектов нужно перейти в режим рисования. Для этого нажмите значок **изменение стандартной панели инструментов**. При этом включится панель инструментов **Рисование**.

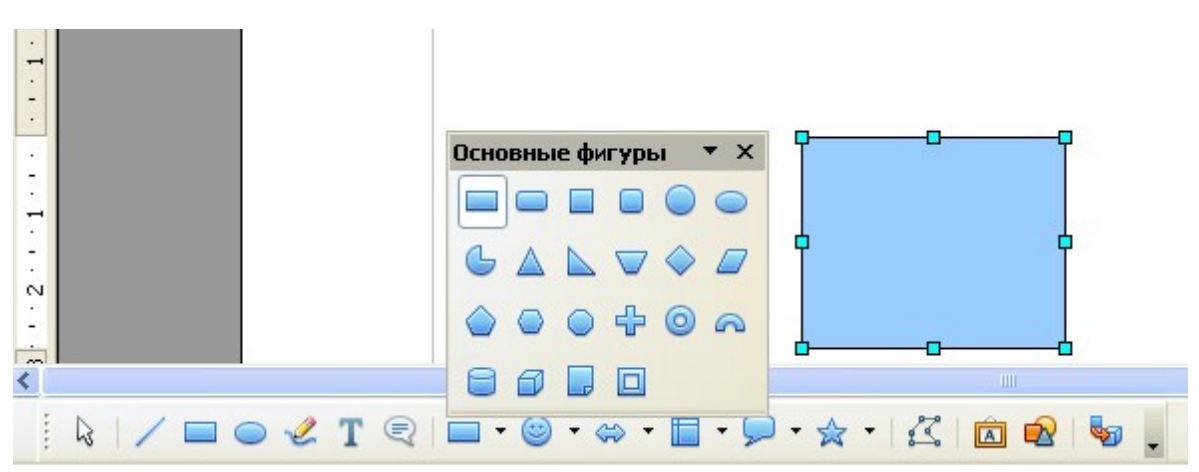

Рис. 45. Панель инструментов Рисование.

Для того, чтобы нарисовать автофигуру, нужно выбрать ее, перейти на рабочую область листа, и растянуть автофигуру, удерживая нажатой левую кнопку мыши. Для того, чтобы откорректировать размер автофигуры, используйте синие квадратики на углах и сторонах автофигуры. Курсор при этом имеет форму двойной стрелки. Чтобы перенести автофигуру, введите курсор внутрь рамки, и удерживая нажатой левую кнопку мыши, перенесите рисунок. Для удаления автофигуры нажмите Delete.

Созданную автофигуру можно раскрасить по собственному желанию. Если выделить автофигуру, то **Панель форматировани**я автоматически заменяется на панель инструментов **Свойства рисунка**.

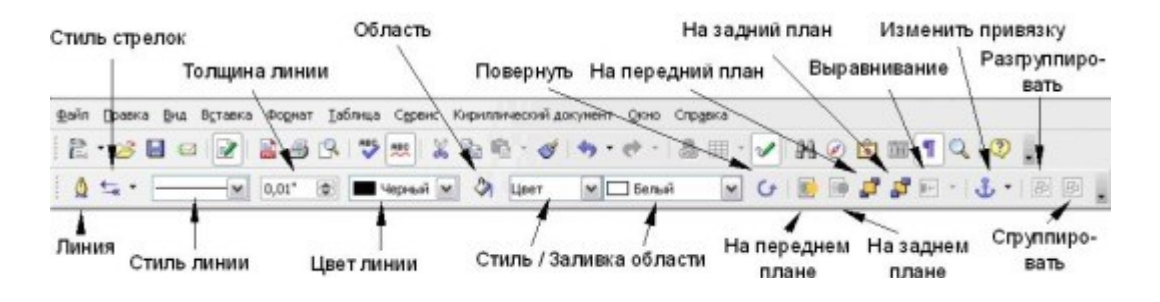

Рис. 46. Свойства рисунка.

#### ПАРАМЕТРЫ АВТОФИГУРЫ

- **Значок Линия**: Открывает диалоговое окно с тремя вкладками: Линия, Стили линии, Стили стрелок.
	- **Вкладка Линия** служит для редактирования наиболее общих свойств линий вокруг выделенного объекта Текстовые эффекты, таких как свойства линий (стиль линий, цвет линий) и стили стрелок.
	- **Вкладки Стили линии и Стили стрелок** служат для редактирования свойств линии и стилей стрелок и создания новых стилей.

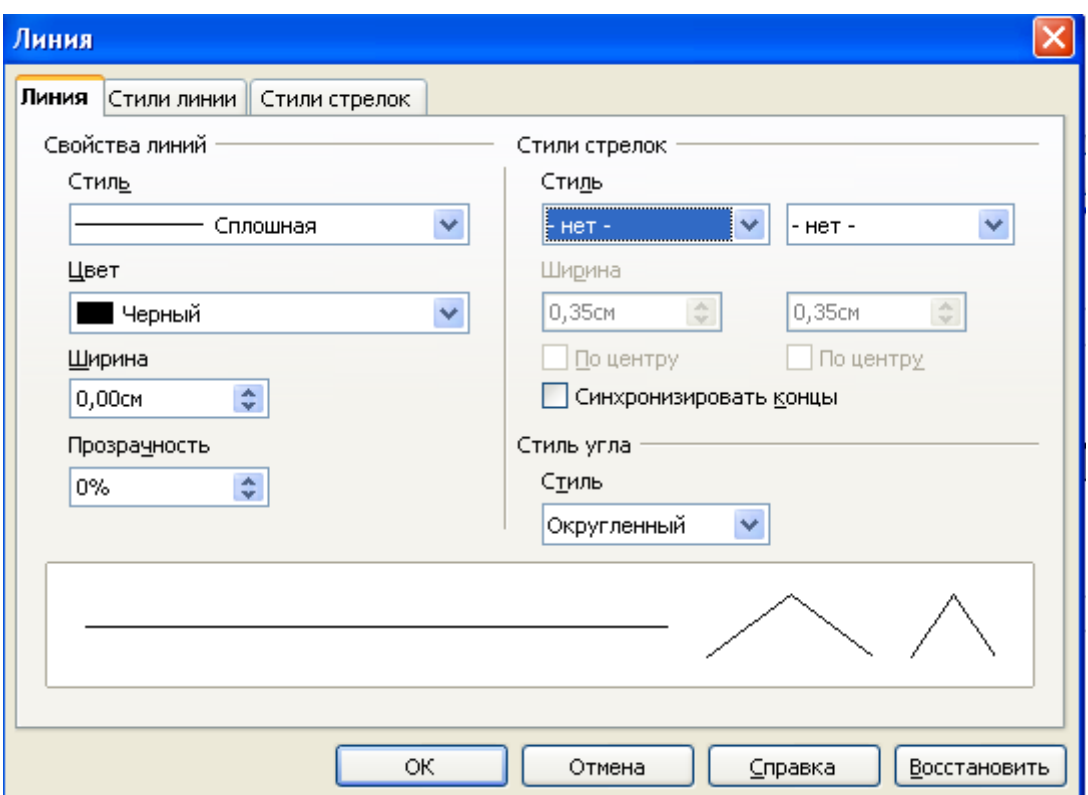

Рис. 47. Вкладка линия

- Значок **Стили стрелок**: Служит для выбора различных стилей стрелок.
- Значок **Стиль линии**: Служит для выбора возможных стилей линии.
- Значок **Толщина линии**: Служит для установки толщины линии.
- Значок **Цвет линии**: Служит для выбора цвета линии.
- Значок **Область.** Открывает диалоговое окно со следующими вкладками:
	- **Вкладка Область:** Позволяет выбрать из предопределенного списка образец цвета, растрового изображения, градиента или штриховки для заполнения им выделенного объекта.
	- **Вкладка Тень:** Позволяет определить свойства тени выделенного объекта.
	- **Вкладка Прозрачная**: Служит для установки свойств прозрачности выделенного объекта.
	- **Вкладка Цвета**: Модифицирует доступные цвета или добавляет новые для использования на вкладке Область.
	- **Вкладка Градиенты**: Модифицирует доступные градиенты или добавляет новые для использования на вкладке Область.
	- **Вкладка Штриховки**: Модифицирует доступные штриховки или добавляет новые для использования на вкладке Область.
	- **Вкладка Растровые изображения**: Создает простые растровые образцы и импортирует растровые изображения для использования на вкладке Область.

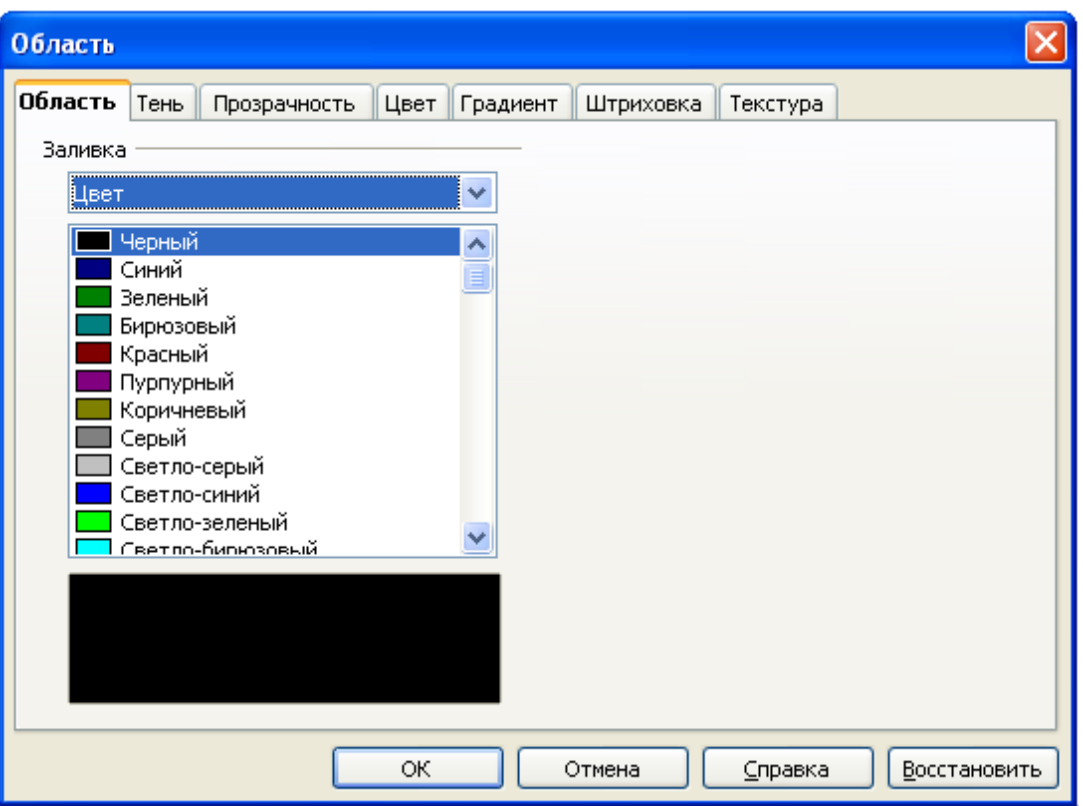

Рис. 48. Вкладка Область

• Значки **Стиль и Заливка области**: Позволяют выбрать тип заливки выделенного объекта. Для более тонких настроек используйте иконку **Область**.

#### ПАРАМЕТРЫ ПОЗИЦИОНИРОВАНИЯ

- Значок **Повернуть**: Вращает выбранный объект, вручную с использованием мыши для перетаскивания объекта.
- Значок **На передний план**: Помещает выделенный объект перед текстом.
- Значок **На задний план**: Помещает выделенный объект за текст.
- Значок **Выравнивание**: Изменяет выравнивание выделенного объекта.
- Значок **На переднем плане**: Помещает выделенный объект перед другими.
- Значок **На заднем плане**: Помещает выделенный объект за другими.
- Значок **Изменить привязку**: Позволяет менять параметры привязки:
	- **К странице** Положение объекта сохраняется относительно полей страницы. Он не меняет своего положения при добавлении или удалении текста.
	- **К абзацу** Объект связывается с абзацем и перемещается вместе с ним. Он может располагаться на полях или в другом месте.
	- **К символу** Объект ассоциируется как символ, но не включается в последовательность символов текста. Он перемещается вместе с абзацем, но может располагаться на полях или в другом месте. Этот способ аналогичен привязке к абзацу.
- **Как символ** Объект располагается в документе подобно любому символу и перемещается вместе с абзацем при добавлении или удалении текста перед объектом.
- Значок **Разгруппировать**: Выполняет разгруппирование выделенных объектов, так что с каждым из них можно работать индивидуально.
- Значок **Сгруппировать**: Группирует выделенные объекты, так что Можно работать с ними как с одним объектом.

### **СОЗДАНИЕ КРАСИВЫХ НАДПИСЕЙ.**

СОЗДАНИЕ ОБЪЕКТА ТЕКСТОВЫХ ЭФФЕКТОВ

1. Нажмите значок **Галерея текстовых эффектов**: , расположенный на панели **Текстовые эффекты** или на панели **Функции рисования.** Если панель **Функции рисования** не видна, выберите **Вид > Панели инструментов > Рисунок** и она появится на экране.

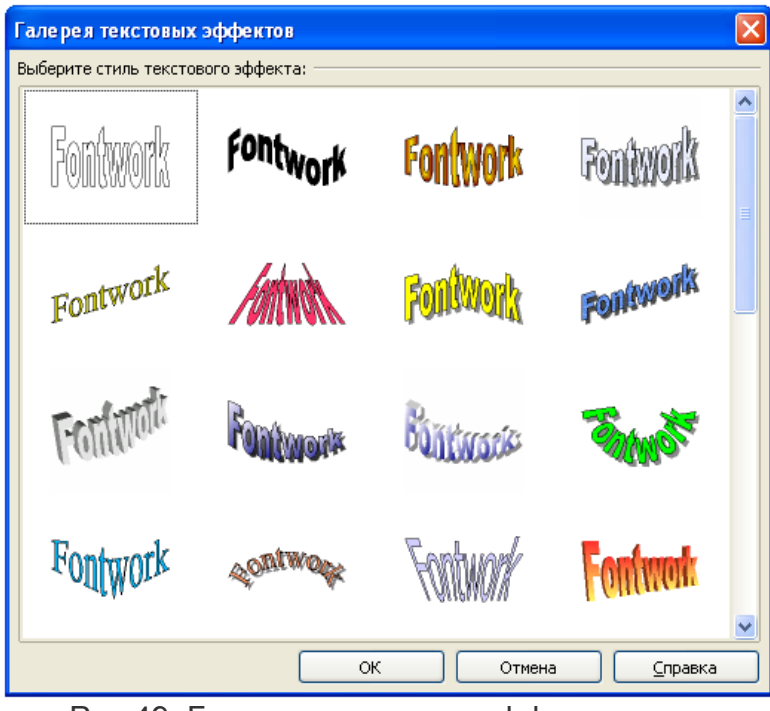

Рис 49. Галерея текстовых эффектов

- 2. В диалоговом окне **Галерея** текстовых эффектов выберите стиль текстового эффекта, а затем щелкните по кнопке **OK**. В вашем документе появится объект текстовых эффектов. Вы увидите синие квадратики по границам объекта (показывающие, что этот объект выделен) и желтую точку;
- 3. Щелкните дважды по объекту, чтобы отредактировать его текст.

4. Введите свой текст вместо черного текста "Fontwork", который появился над объектом

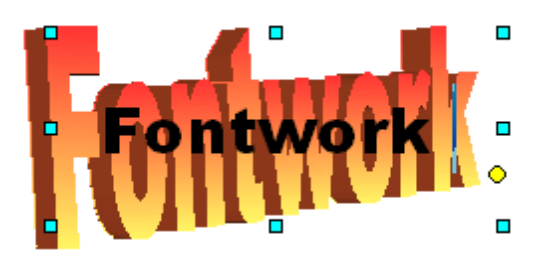

Рис. 50. Редактирование текста

- 5. Щелкните где-нибудь по свободному месту или нажмите клавишу Esc, чтобы ваши изменения вступили в силу.
- 6. Теперь, когда объект текстовых эффектов создан, можно отредактировать некоторые его атрибуты. Чтобы сделать это, можно использовать панель Текстовые эффекты, панель форматирования или меню параметров, как об этом рассказывается в данной главе.

#### ИСПОЛЬЗОВАНИЕ ПАНЕЛИ ТЕКСТОВЫЕ ЭФФЕКТЫ

Щелкните по объекту Текстовых эффектов. На экране появится панель Текстовые эффекты Если вы ее не видите, выполните **Вид > Панели инструментов > Текстовые эффекты**.

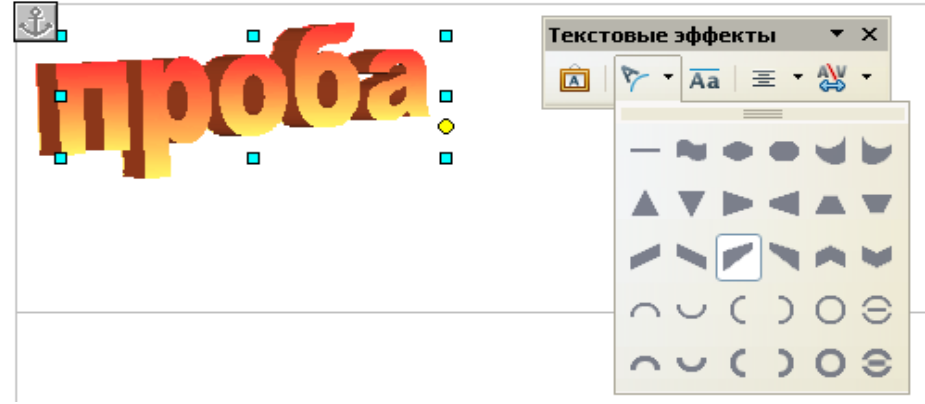

Рис. 51. Редактирование объектов текстовых эффектов.

Для редактирования объектов Текстовые эффекты надо щелкать по различным иконкам:

- **Галерея текстовых эффектов**: Служит для добавления в документ нового объекта Текстовые эффекты.
- **Фигура текстового эффекта**: Служит для изменения фигуры выбранного объекта. Можно сделать выбор из палитры фигур, показанной на рис. 51.
- **Текстовый эффект с одинаковой высотой букв**: Служит для изменения высоты букв объекта. Можно переключаться между обычной высотой (некоторые буквы выше других, например заглавные буквы, d, h, l и другие) и одинаковой высотой всех букв.

## **ЧТО ТАКОЕ ГАЛЕРЕЯ**

**Галерея** содержит объекты (изображения и звуки), которые Можно вставить в ваши документы. Изначально меню Галереи содержит **Фоны, Маркеры, Домашняя страница, Моя тема, Граничные линии и Звуки.** Можно создавать другие группы или "темы" как Вы пожелаете.

Чтобы открыть **Галерею**, выполните **Сервис > Галерея** или нажмите значок **Галерея** . Если Галерея открыта, это действие закрывает ее.

Для того, чтобы добавить рисунок из Галереи в документ, перетащите его в документ левой кнопкой мыши.

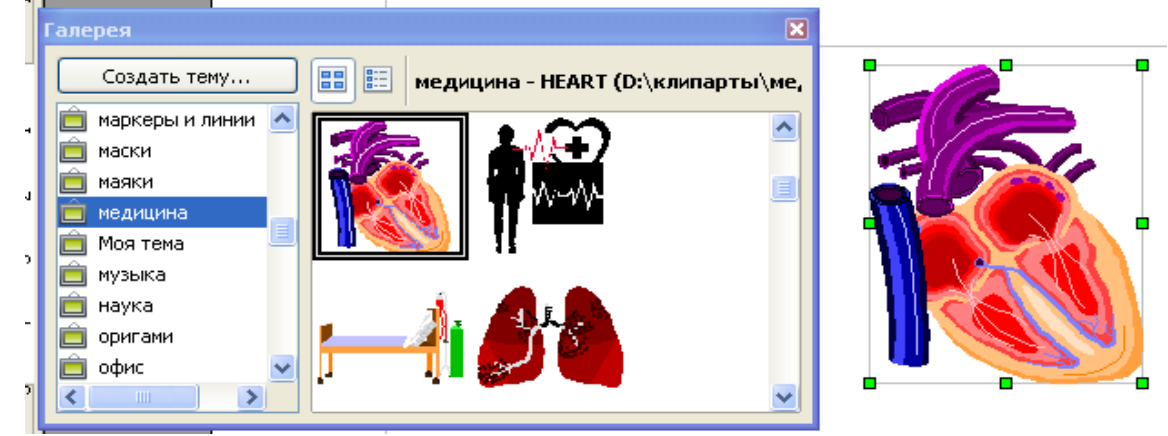

Рис. 52. Работа с Галереей.

#### **КОНТЕКСТНОЕ МЕНЮ ПРИ РАБОТЕ <sup>С</sup> ГРАФИЧЕСКИМИ ОБЪЕКТАМИ.**

В контекстном меню собраны все основные настройки, которые можно применить к данному объекту. Рассмотрим пример использования контекстного меню.

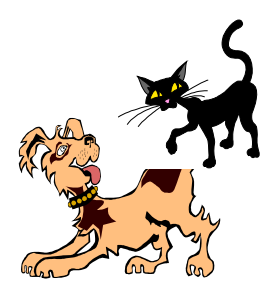

Если мы строим комбинацию из нескольких рисунков, то иногда приходится менять их порядок на экране.

Для того чтобы перенести в примере кошку на передний план нужно щелкнуть на изображение кошки правой кнопкой мыши, найти Расположение и выбрать На передний план.

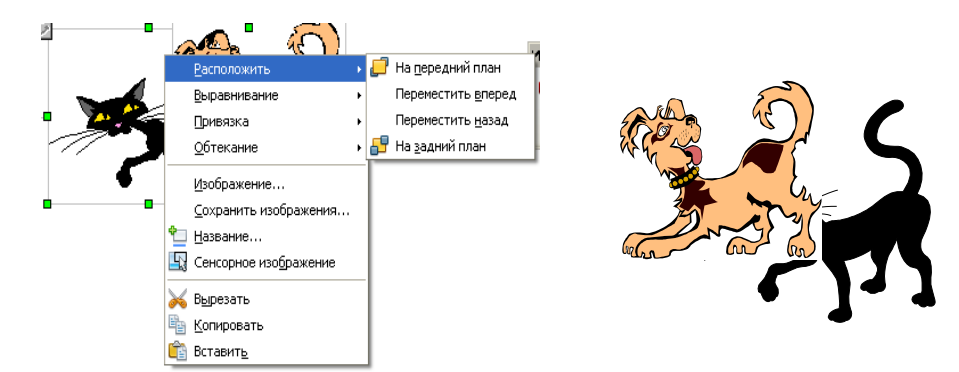

Рис. 53. Смена положения графических объектов.

## Оглавление

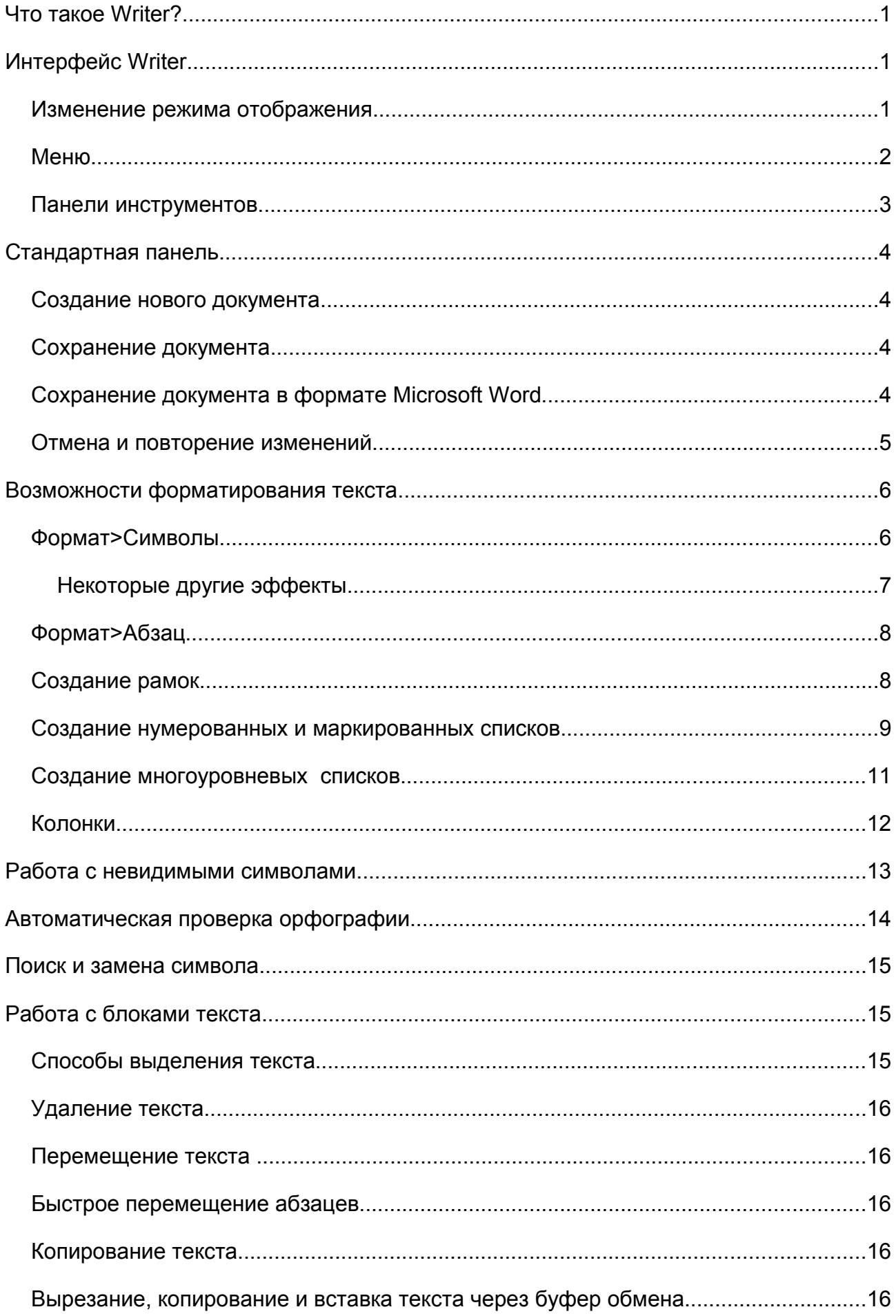

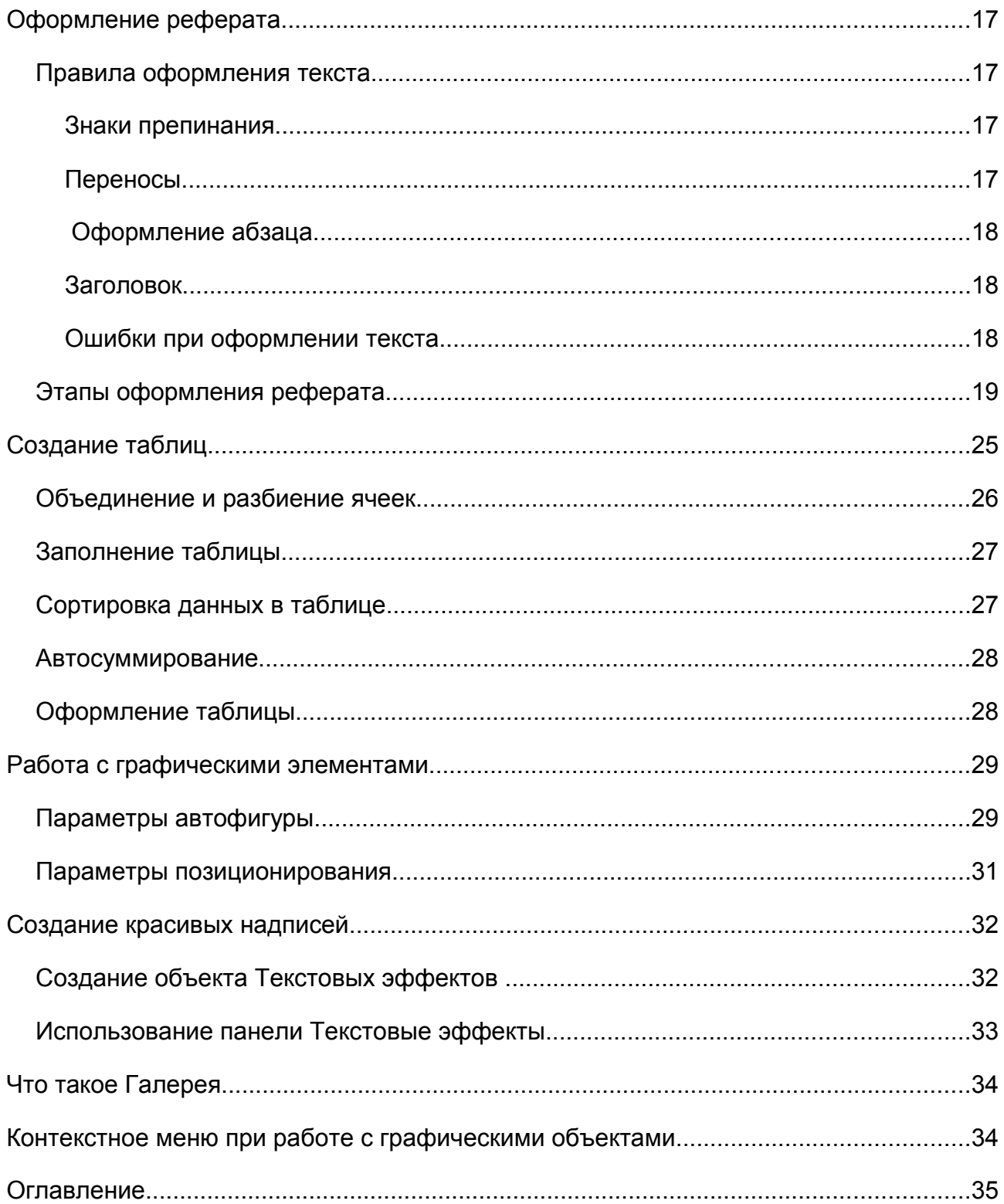